# 目錄

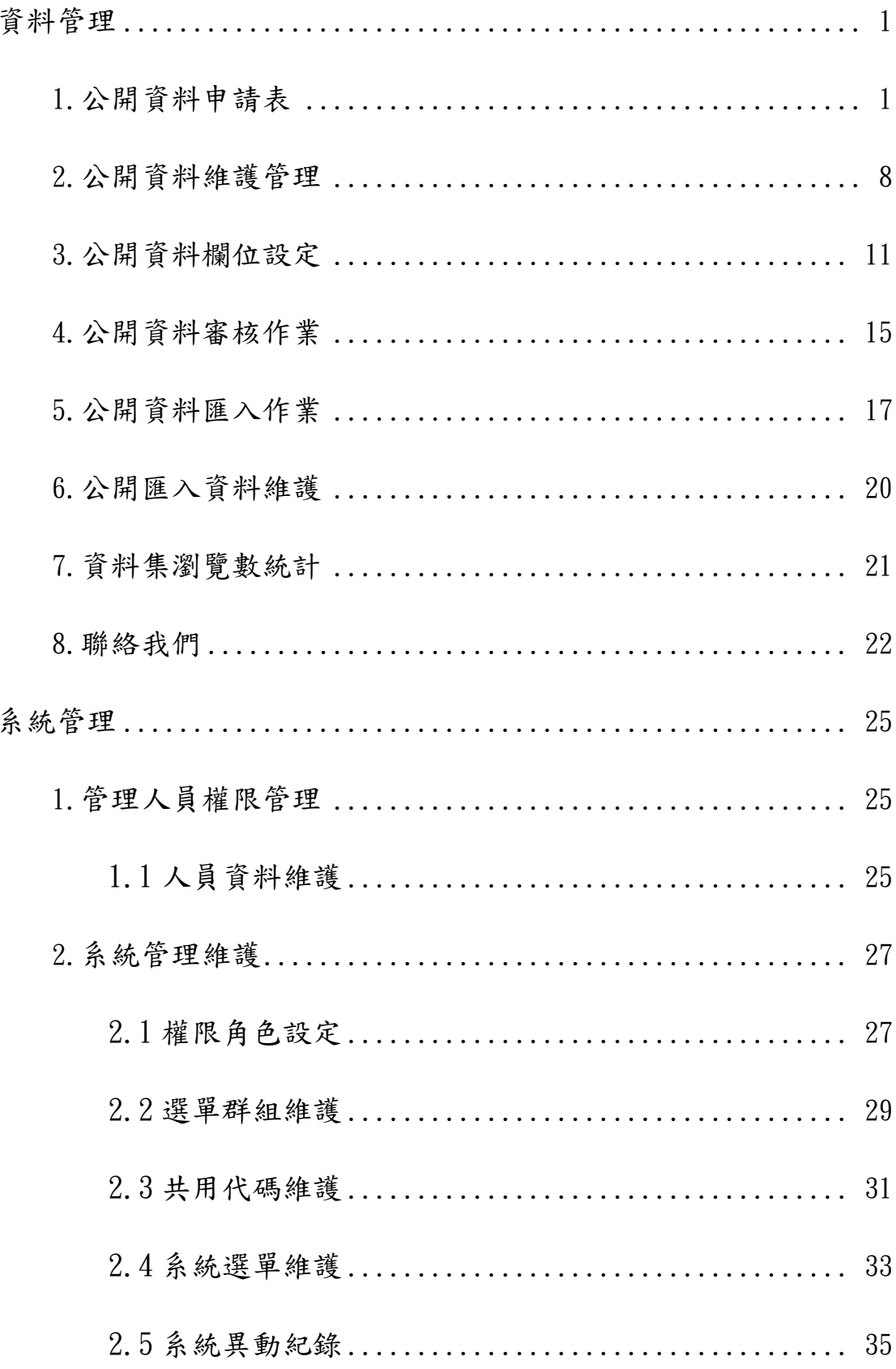

提供公開資料管理人員進行公開資料維護作業。

#### 1. 公開資料申請表

01. 登入帳號後,至【資料管理】,點擊【公開資料申請表】,供人員 填寫新資料集內容申請。

→ 首頁 資料管理

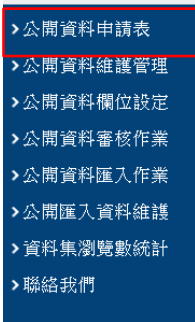

02.輸入必填欄位後,點擊【確認】,以新增公開資料申請表資料。 下圖方框範圍,於以下說明。

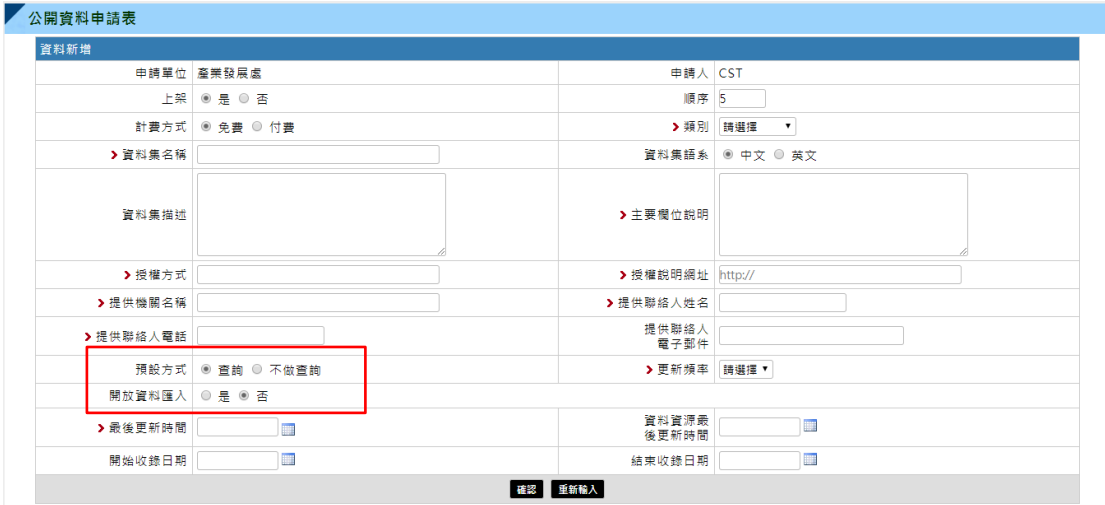

03.為避免資料集內容龐大,於前台瀏覽等待時間過長,設置「預設 方式」欄位。

# 04.預設方式為【不做查詢】,前台資料初始預覽時,將不預設呈現。 如下圖:

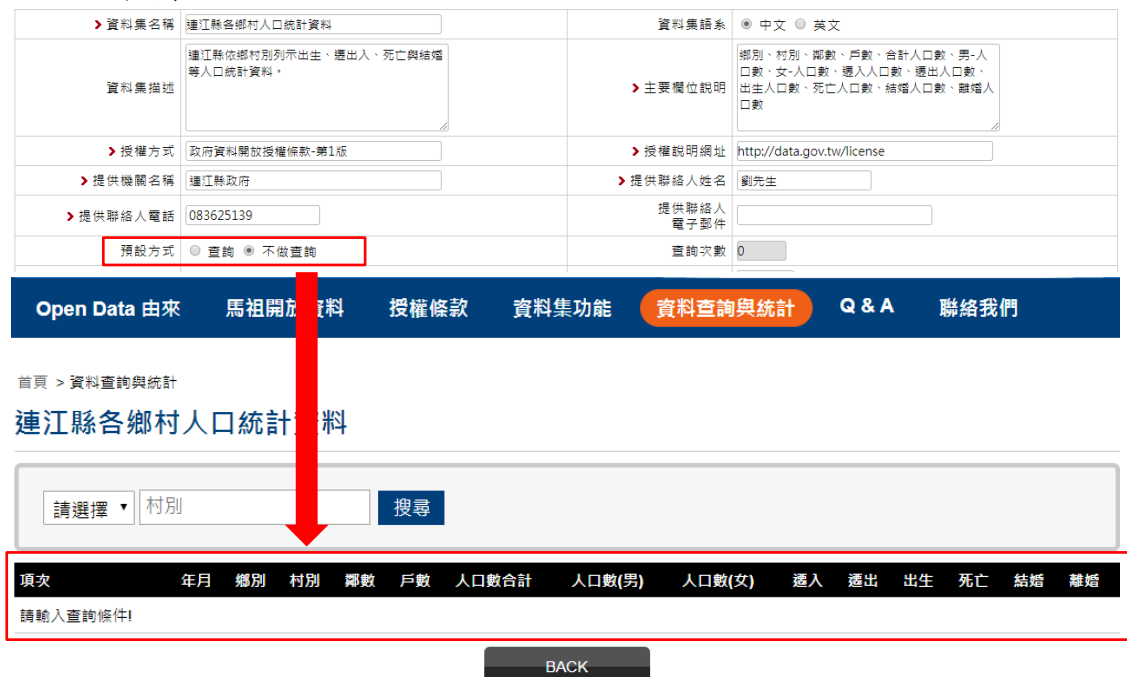

05.預設方式為【查詢】,前台資料初始預覽時,將預設呈現。如下圖:

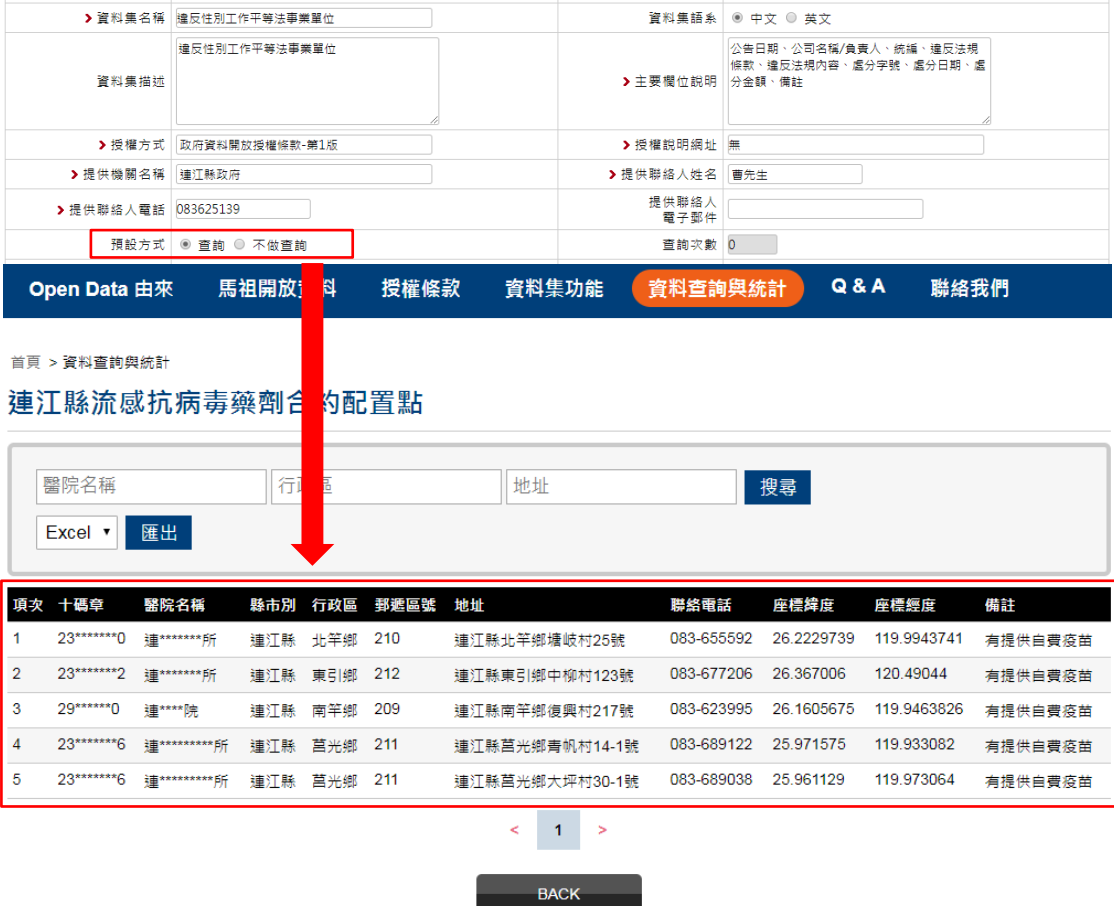

06.設置「開放資料匯入」欄位,區分資料集於前台呈現位置。

07.開放資料匯入點選【否】,於後台「公開資料欄位設定」、「公開資 料匯入作業」、「公開匯入資料維謢」,將不提供該資料集。如下圖:

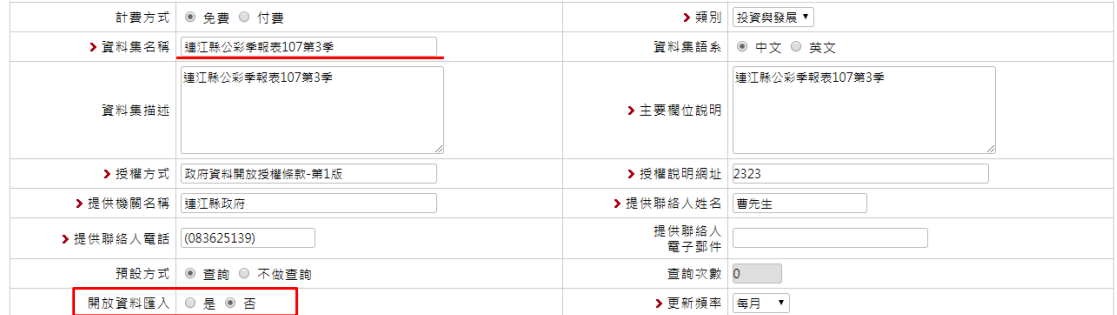

## .「公開資料欄位設定」,如下圖:

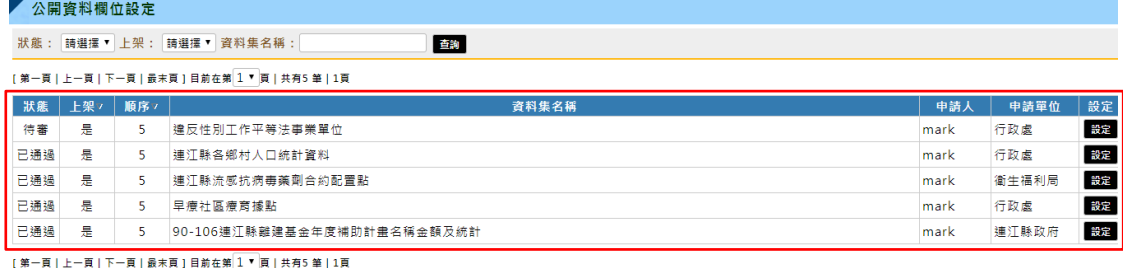

# .「公開資料匯入作業」,如下圖:

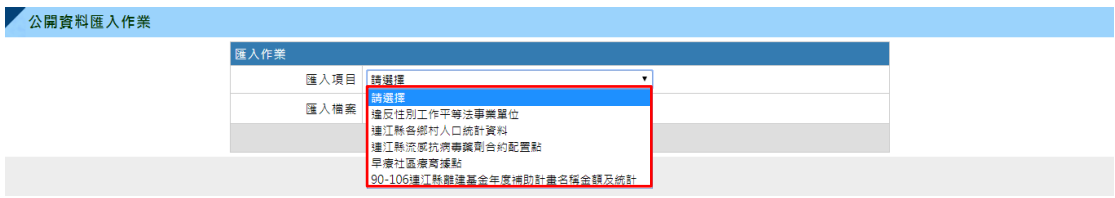

# .「公開匯入資料維謢」,如下圖:

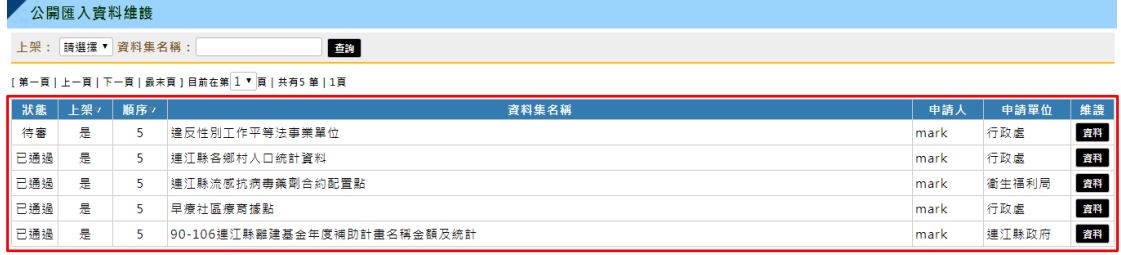

-<br>[第一頁 | 上一頁 | 下一頁 | 最末頁 ] 目前在第 <mark>1 ▼</mark> 頁 | 共有5 筆 | 1頁

08.開放資料匯入點選【否】,該資料集於前台只提供於「資料集功能」, 如下圖:

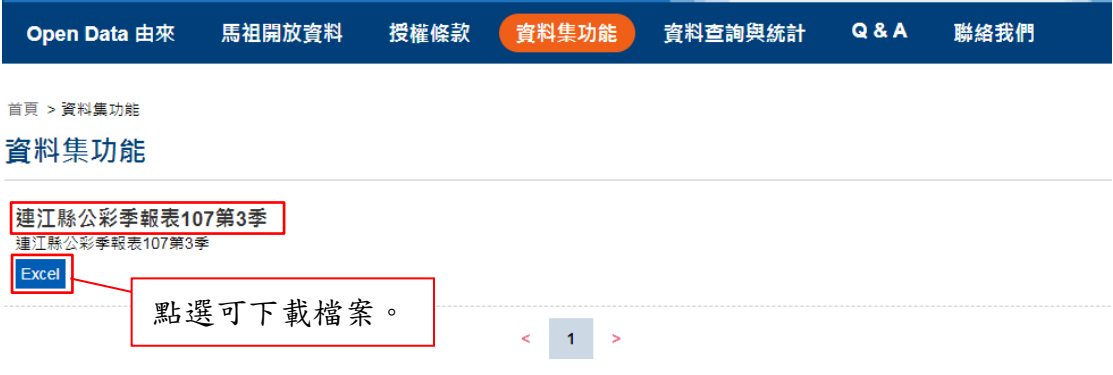

# 09.點選資料集名稱,可預覽該資料集詮釋資料,如下圖:

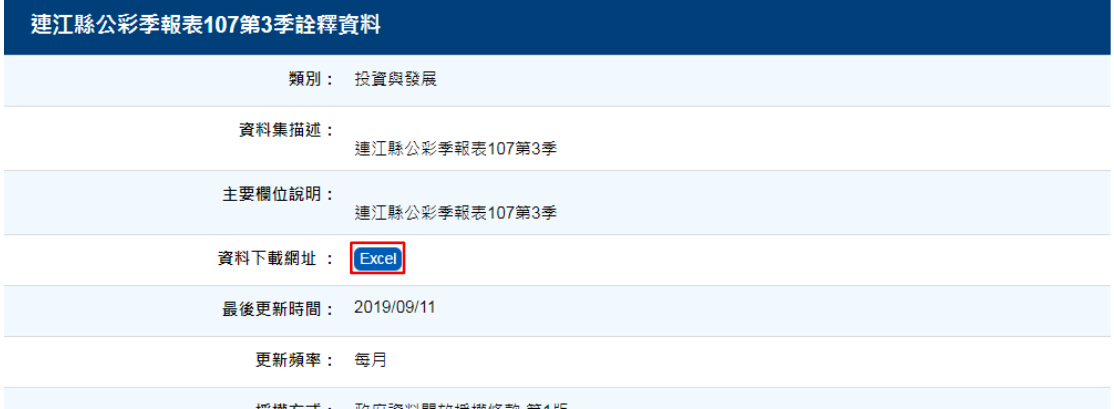

# 10.點選【Excel】下載檔案,如下圖:

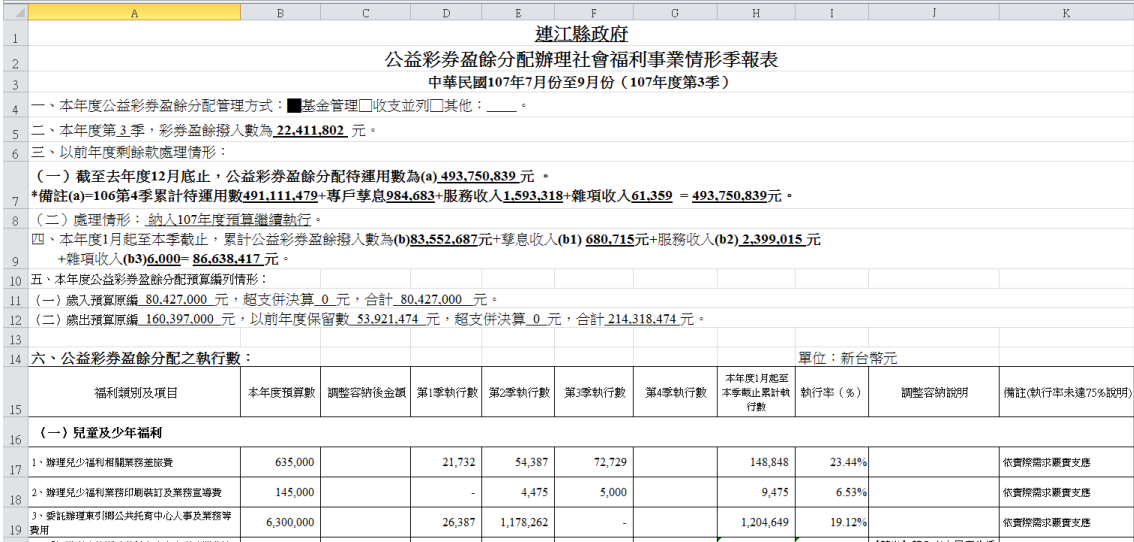

11.開放資料匯入點選【是】,下方會出現「匯入」欄位,將挑選檔案 格式及上傳格式範例檔。「公開資料欄位設定」、「公開資料匯入作 業」、「公開匯入資料維護」,將提供該資料集。如下圖:

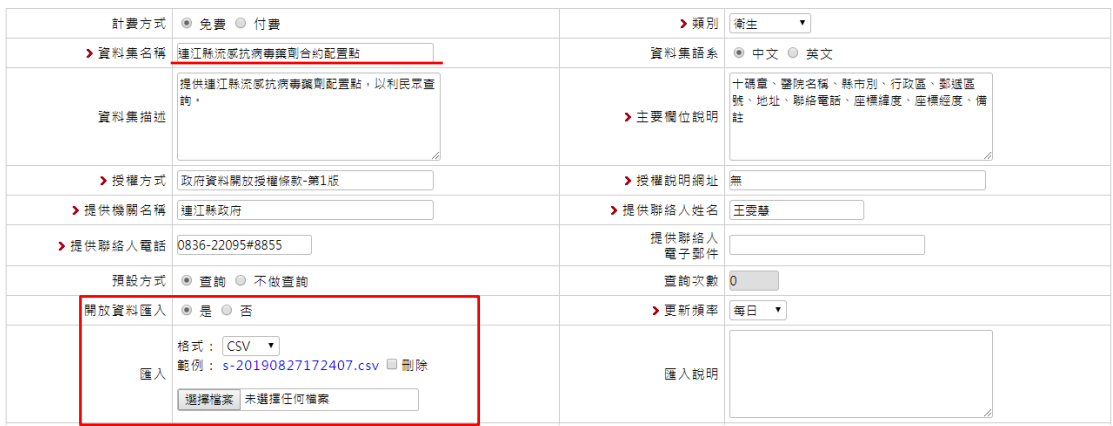

## .「公開資料欄位設定」,如下圖:

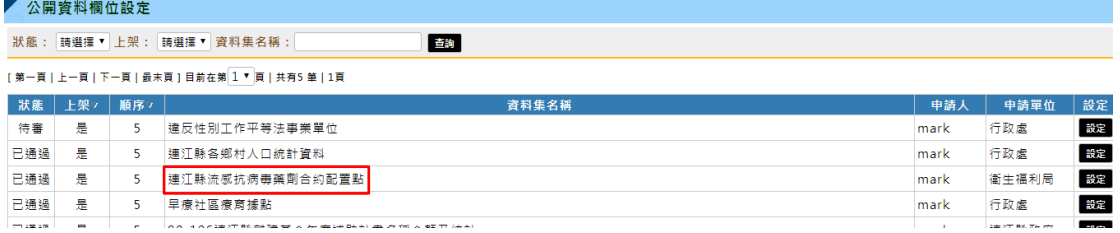

### .「公開資料匯入作業」,如下圖:

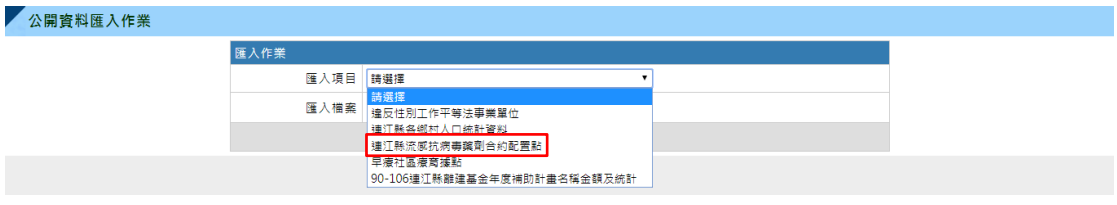

#### .「公開匯入資料維謢」,如下圖:

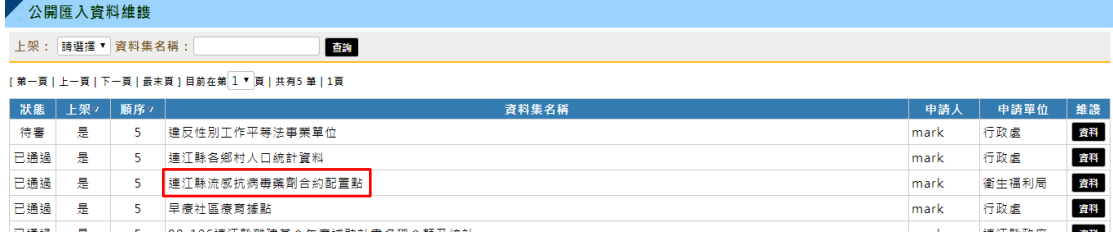

12.開放資料匯入點選【是】,該資料集於前台提供於「資料集功能」、 「資料查詢與統計」。

# 13.「資料集功能」畫面,如下圖:

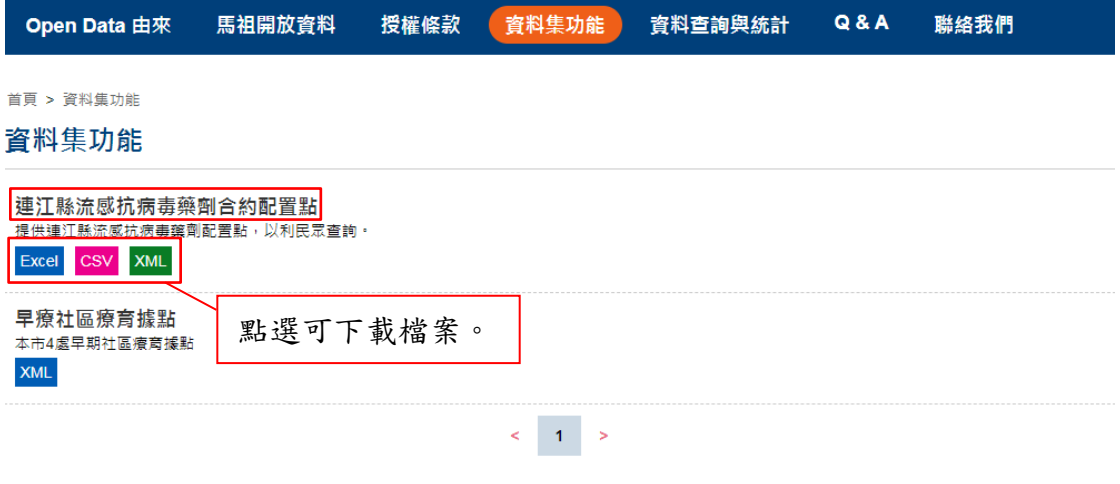

14.點選資料集名稱,可預覽該資料集詮釋資料,如下圖:

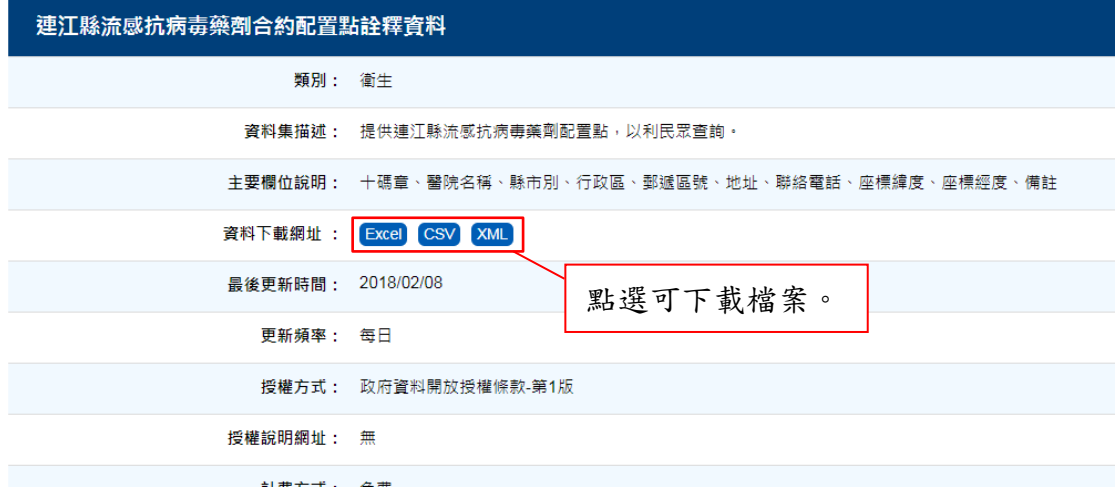

# 15.點選按鈕【Excel】下載檔案,如下圖:

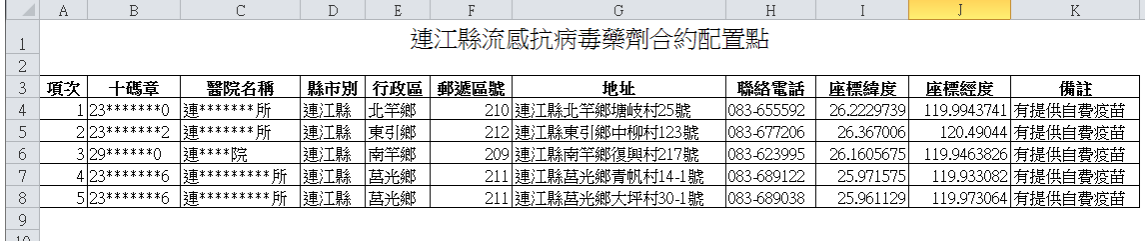

# 16.「資料查詢與統計」畫面,如下圖:

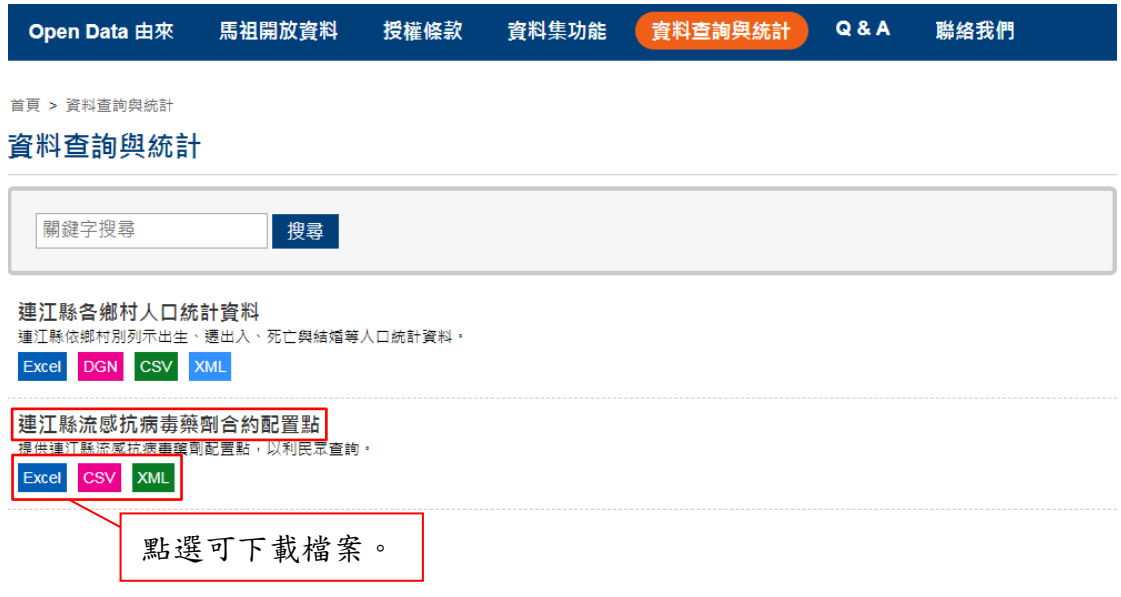

## 17.點選資料集名稱,可至該資料集列表頁面,如下圖:

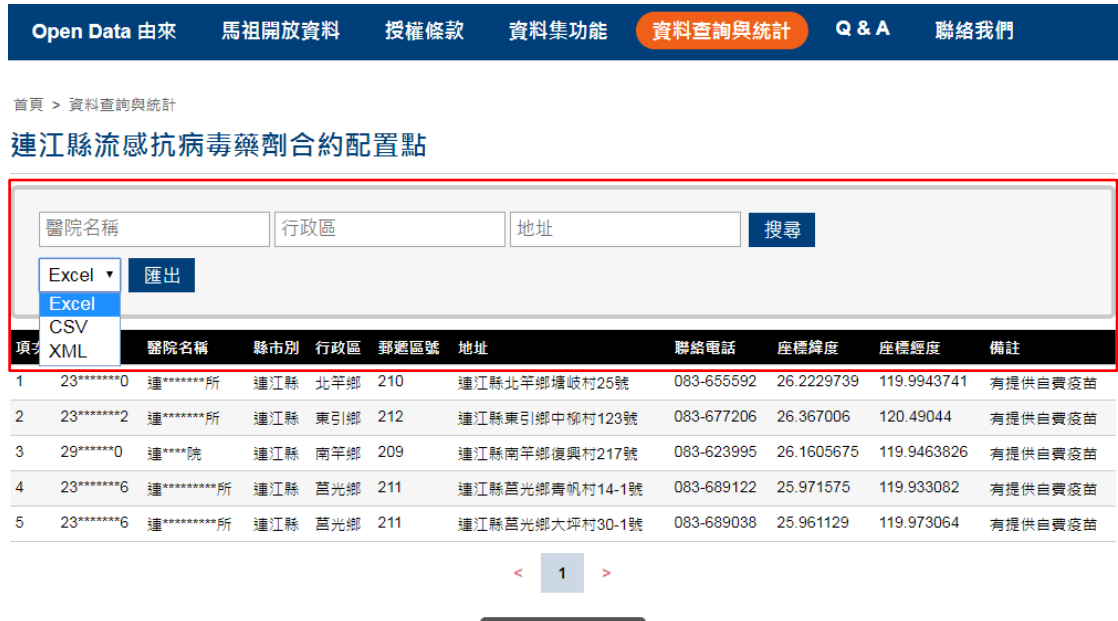

**BACK** 

18.輸入搜尋條件,選擇檔案格式,點選【匯出】,即可取得該資料集。

#### 2. 公開資料維護管理

01.點擊【公開資料維護管理】,供人員維護所有資料集。

6 首頁 資料管理

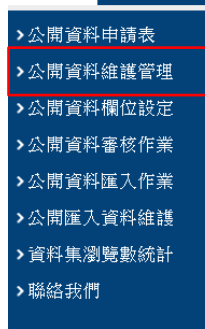

02.在「公開資料維護管理列表頁」,若欲查詢特定資料,輸入欄位, 點擊【查詢】即可查找。如下圖:

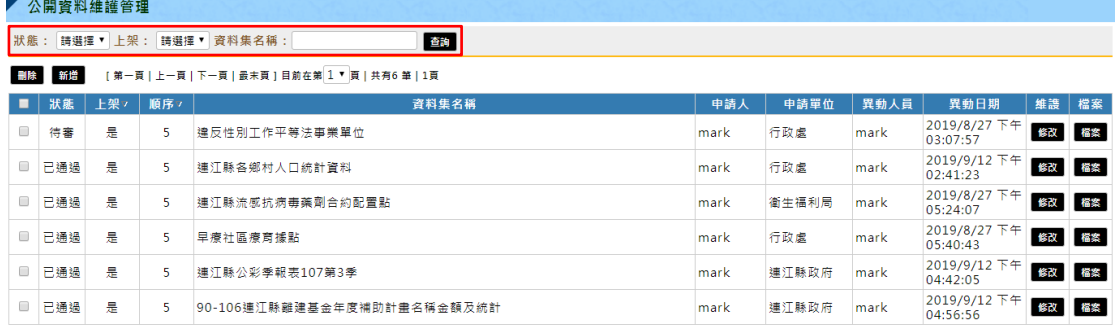

[第一頁 | 上一頁 | 下一頁 | 最末頁 ] 目前在第 <mark>1 ▼ 頁 | 共有6 筆 | 1頁</mark>

03.在「公開資料維護管理列表頁」勾選欲刪除資料後,點擊【刪除】, 即可刪除該筆資料集。

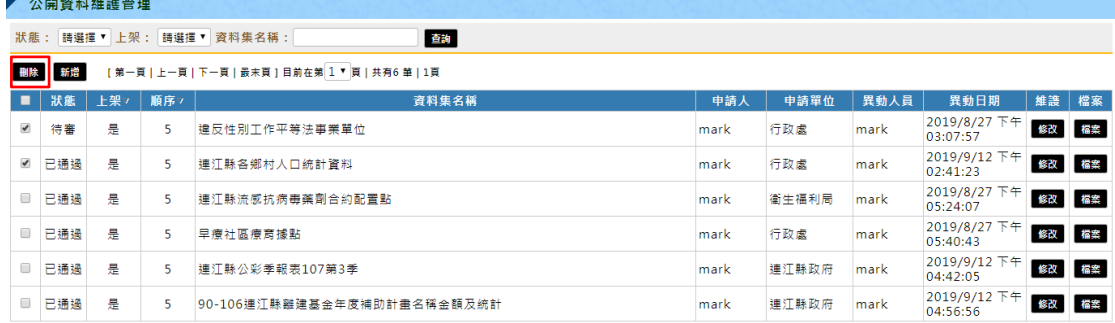

[第一頁 | 上一頁 | 下一頁 | 最末頁 ] 目前在第 ユ ▼ 頁 | 共有6 筆 | 1頁

# 04. 在「公開資料維護管理列表頁」點擊【新增】,可至新增頁面。

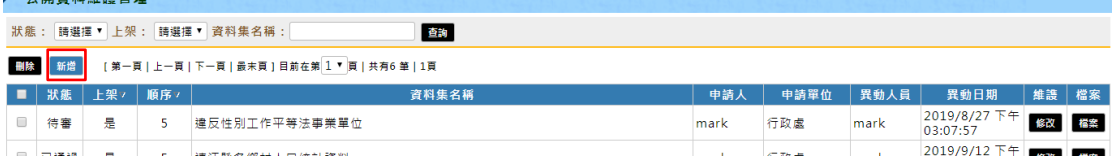

05.輸入相關欄位後,點擊【確認】即可新增資料,如下圖: Ζ

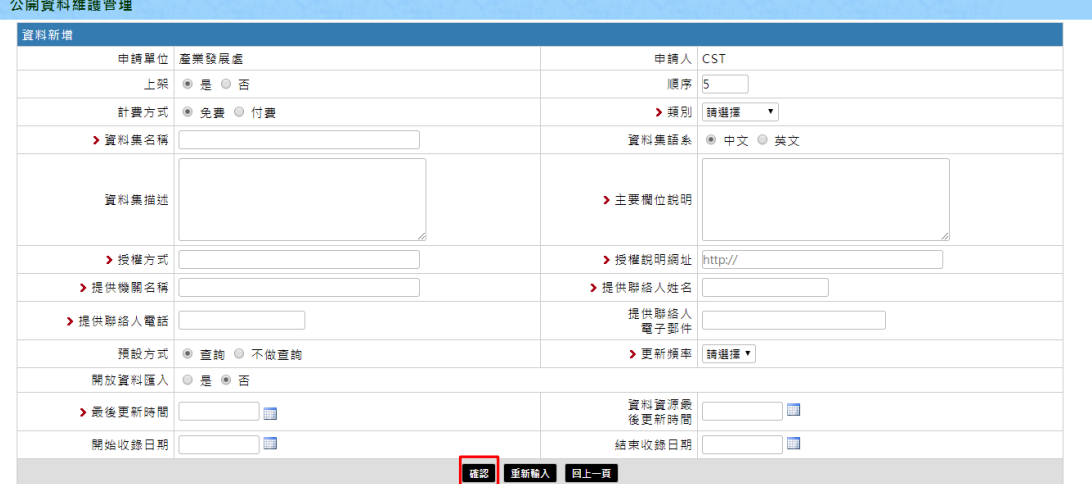

06. 在「公開資料維護管理列表頁」,點擊【修改】,可至修改頁面。

| 請選擇 v 上架 : 請選擇 v 資料集名稱 :<br>查詢<br>狀態:                     |     |                |    |                 |      |       |      |                          |       |       |
|-----------------------------------------------------------|-----|----------------|----|-----------------|------|-------|------|--------------------------|-------|-------|
| [第一頁   上一頁   下一頁   最末頁 ] 目前在第 1 ▼ 頁   共有6 筆   1頁<br>删除 新增 |     |                |    |                 |      |       |      |                          |       |       |
|                                                           | 狀態  | 上架v            | 順序 | 資料集名稱           | 申請人  | 申請單位  | 異動人員 | 異動日期                     | 維護 檔案 |       |
| $\Box$                                                    | 待審  | 릁              |    | 建反性別工作平等法事業單位   | mark | 行政處   | mark | 2019/8/27 下午<br>03:07:57 |       | 檔案    |
| 8                                                         | 已通過 | 是              |    | 連江縣各鄉村人口統計資料    | mark | 行政處   | mark | 2019/9/12 下午<br>02:41:23 |       | 修改 檔案 |
|                                                           | 二福福 | $\blacksquare$ |    | 神江縣法威拉德美麗烈金約和墨郎 | mork | 常用语和量 | mork | 2019/8/27 $F +$          |       |       |

# 07.輸入需修改欄位後,點擊【確認】即可修改資料,如下圖:

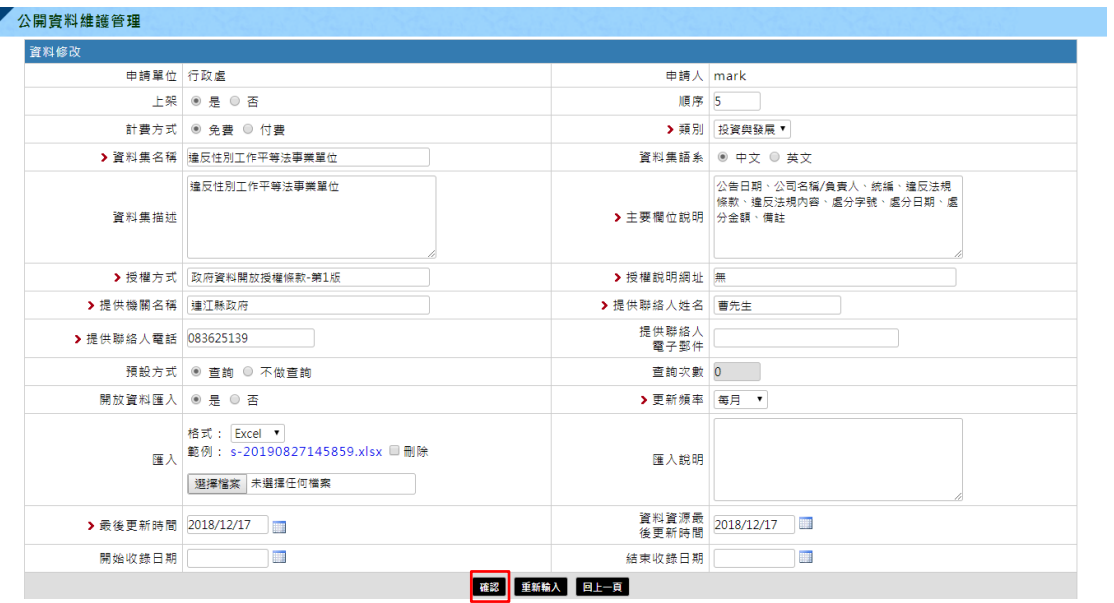

※以上「預設方式」、「開放資料匯入」欄位同「公開資料申請表」中 欄位功能。

08.在「公開資料維護管理列表頁」,點擊【檔案】,可至該資料檔案 頁面。如下圖:

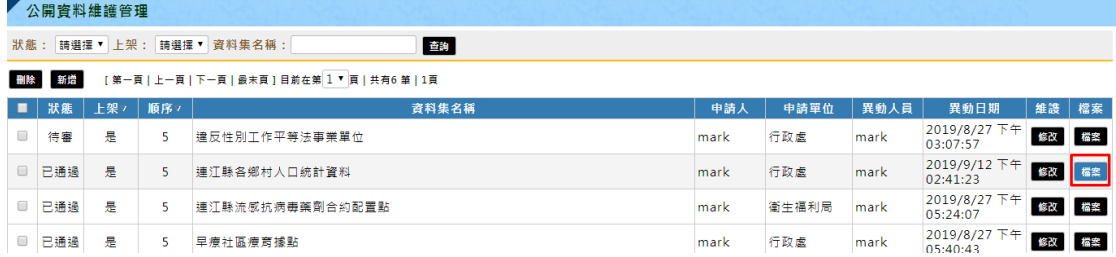

09.點擊【回列表頁】,可返回至「公開資料維護管理列表頁」。可挑 選檔案格式做查詢。若欲刪除檔案,勾選欲刪除資料後,點擊【刪 除】,即可刪除該筆資料集。如下圖:

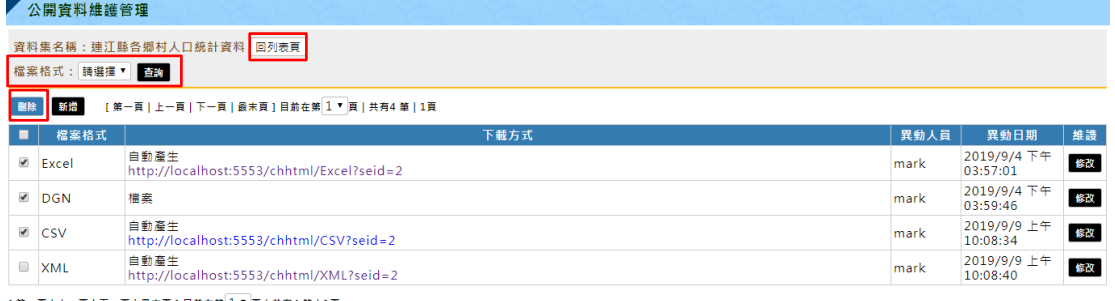

[第一頁 | 上一頁 | 下一頁 | 最末頁 ] 目前在第 $\overline{1}$  ▼ | 共有4 筆 | 1頁

10.在「公開資料檔案列表頁」點擊【新增】,可至新增頁面。 如下圖:

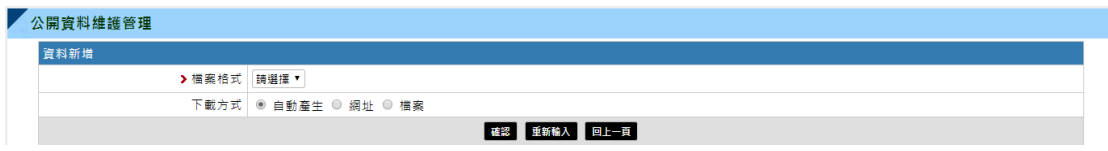

11.「下載方式」提供三種方式:自動產生、網址、檔案。 .【自動產生】為系統為該檔案自動產生載點,如下圖:

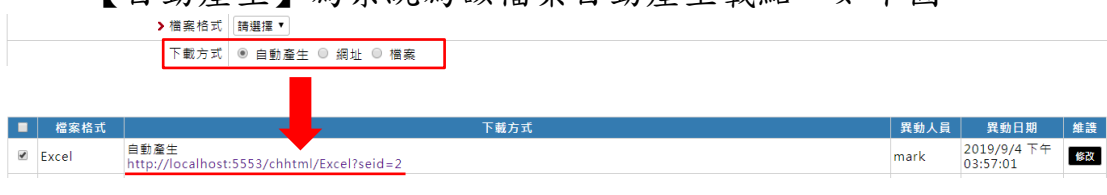

.【網址】為輸入供應檔案之網址,如下圖:

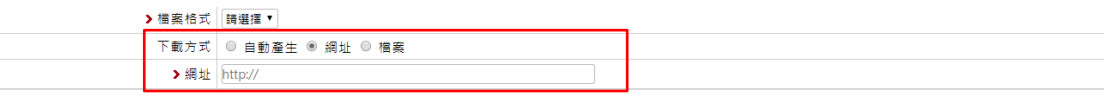

#### .【檔案】為上載檔案內容,如下圖:

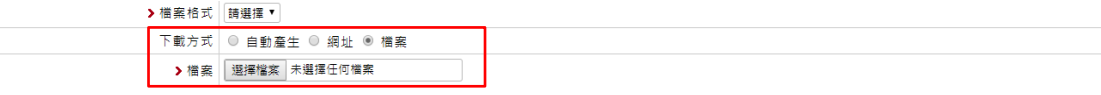

12.在「公開資料檔案列表頁」,點擊【修改】,可至修改頁面。

## 3. 公開資料欄位設定

01. 點擊【公開資料欄位設定】,供人員進行資料集欄位維護作業。

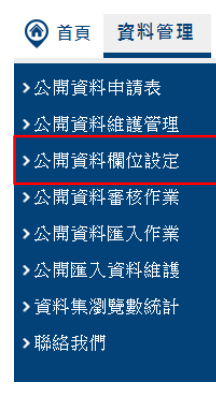

02. 在「公開資料欄位設定列表頁」,若欲查詢特定資料,輸入欄位, 點擊【查詢】即可查找。點選【設定】,可至該資料集欄位設定 列表頁。如下圖:

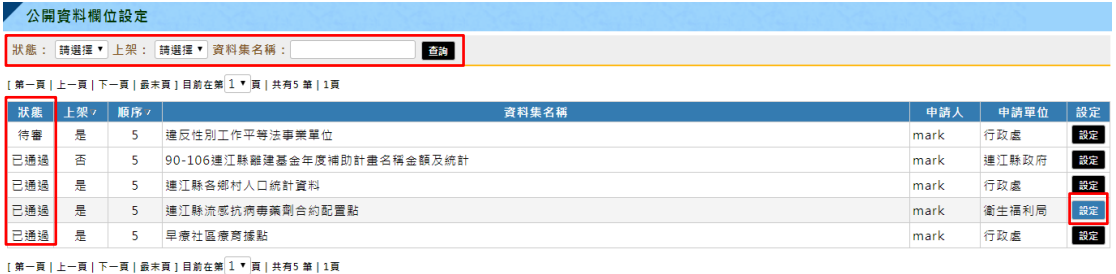

#### 02. 若有挑選年月,新增欄位第一欄位須設定為年月。如下圖:

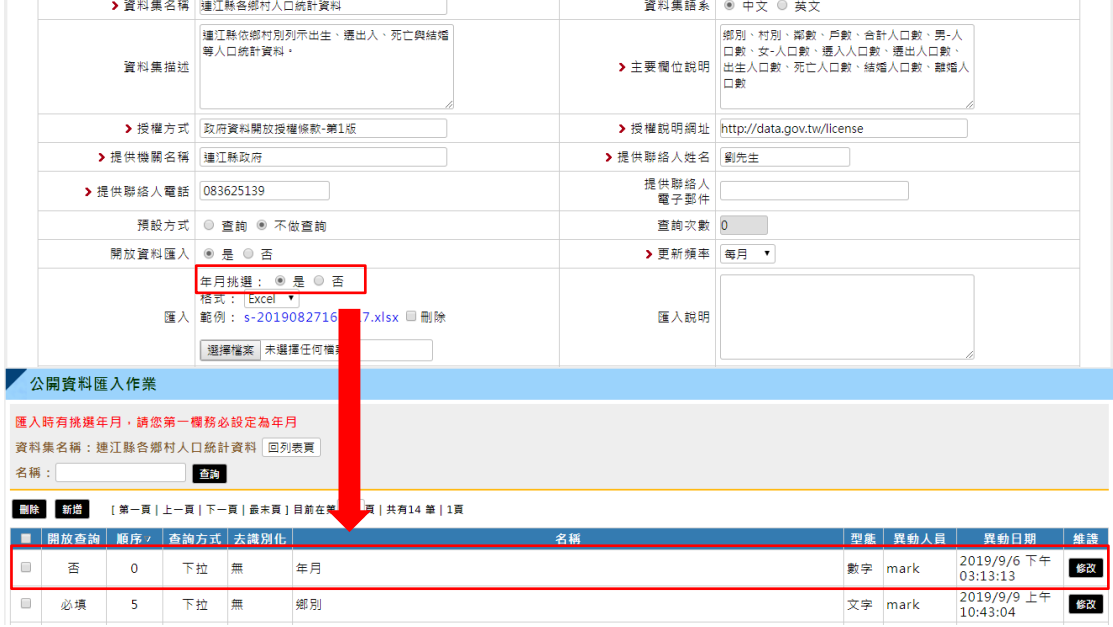

03. 點擊【回列表頁】,可回至「公開資料欄位設定列表頁」。可輸入 欄位名稱做杳詢。若欲刪除,勾選資料後,點擊【刪除】,即可 刪除該筆欄位資料。如下圖:

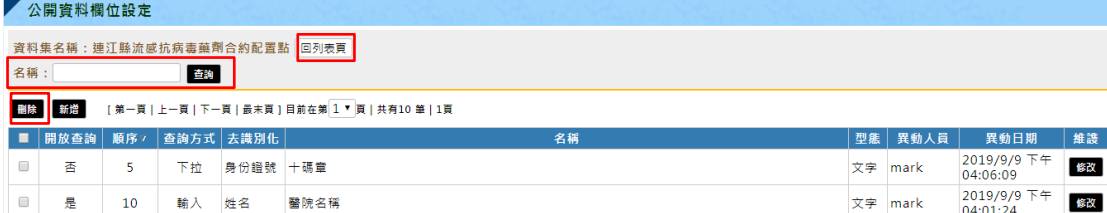

#### ※欄位說明:

- 「開放查詢」設置該欄位是否提供查詢功能。
- 「查詢方式」設置查詢欄位呈現方式。
- 「去識別化」設置資料呈現時是否需要隱蔽字元。
- 04. 以下資料集提供 3 個(醫院姓名、行政區、地址)查詢欄位。欄位 「十碼章」、「醫院名稱」資料須去識別化。
	- 如下圖:

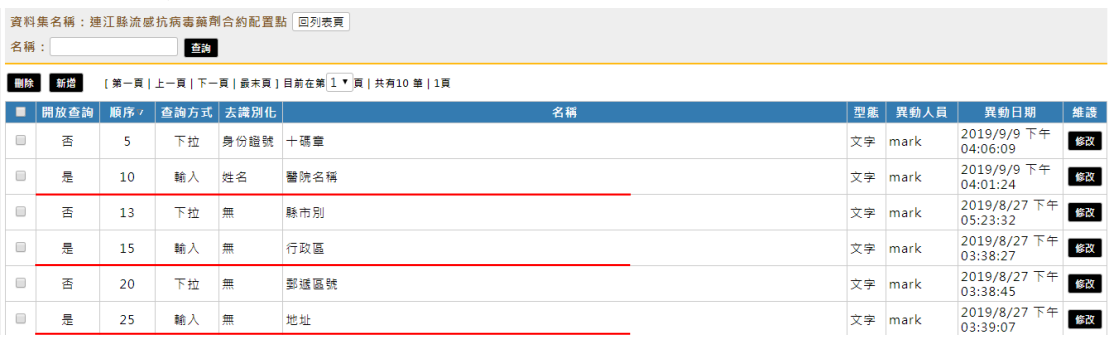

資料查詢與統計  $Q & A$ Open Data 由來 馬祖開放資料 授權條款 資料集功能 聯絡我們

首頁 > 資料查詢與統計

連江縣流感抗病毒藥劑合約配置點

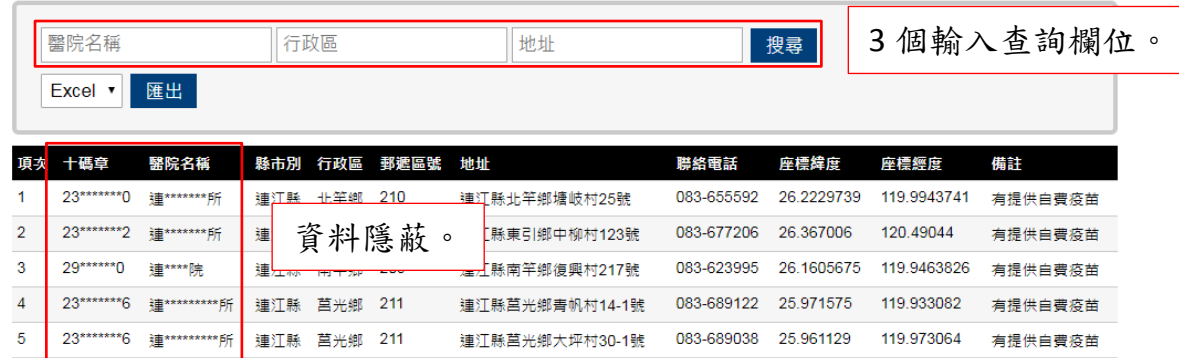

※提供資料集於前台「資料查詢與統計」,除開放資料匯入欄位為是 外,須於後台「公開資料欄位設定」設定資料集欄位。

05. 在「公開資料欄位設定頁」,點擊【新增】,可至新增欄位頁面。 如下圖:

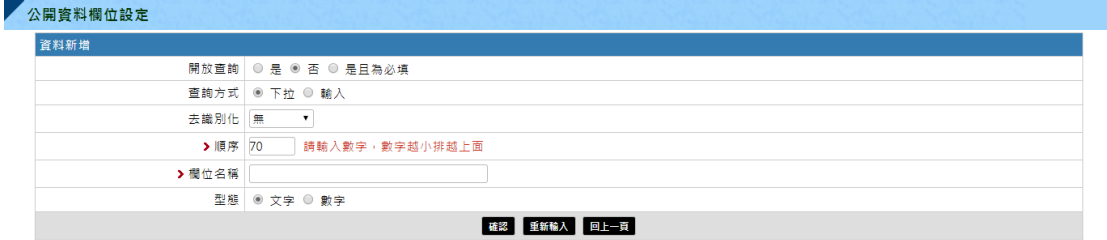

※欄位說明:

「開放查詢」為【是】,表示此欄位提供查詢功能,【否】則反之。 「開放查詢」為【是且為必填】,表示此欄位提供查詢功能且查詢時 一定要輸入欄位,否則資料將不呈現。

06. 「開放查詢」欄位為【是且為必填】時,欲預覽資料時,該欄位 須挑選或輸入。如下圖:

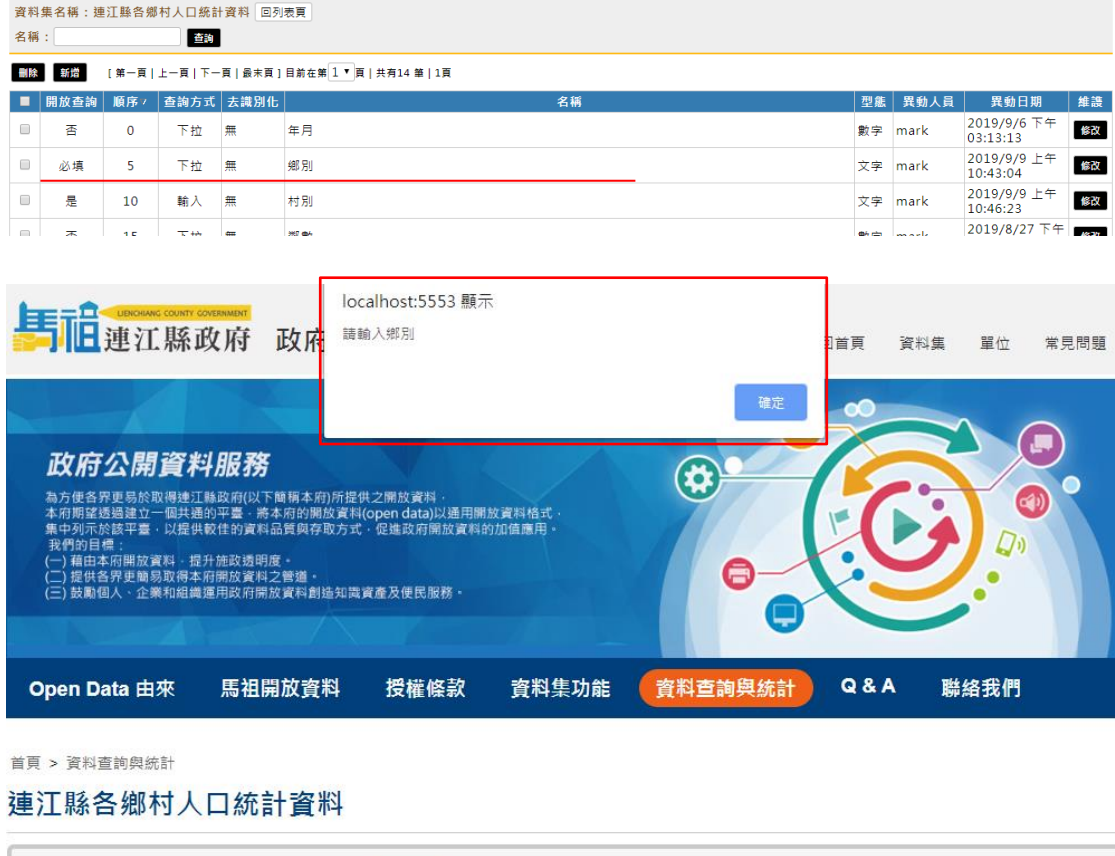

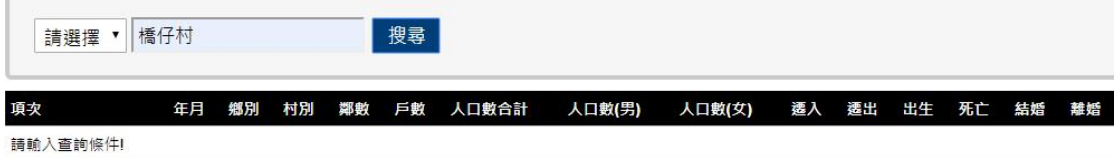

# 07. 欄位完成時,點選【搜尋】,才會出現匯出功能與資料。如下圖: 連江縣各鄉村人口統計資料

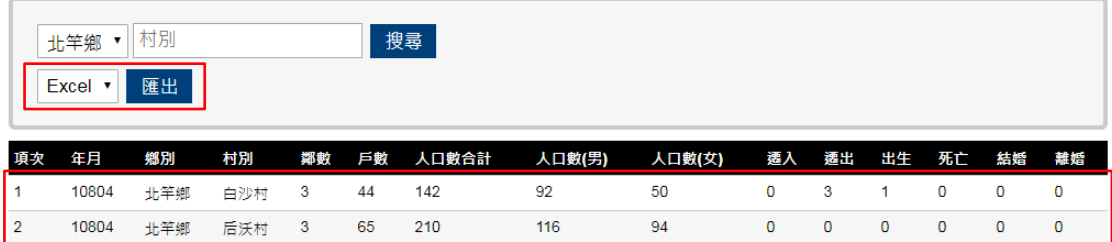

# 08. 點擊【修改】,可至修改頁面。如下圖:

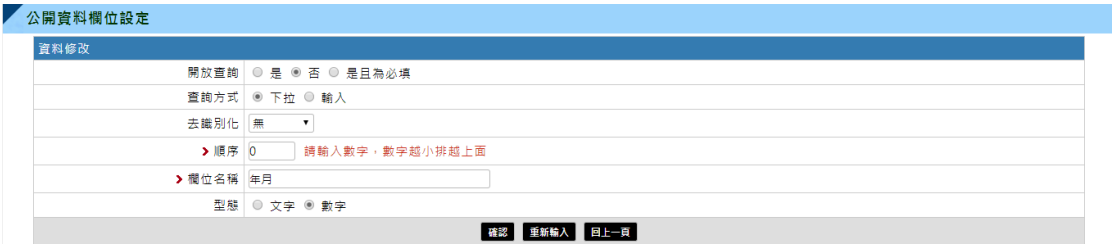

## 4. 公開資料審核作業

01. 點擊【公開資料審核作業】,供管理人員審核資料集。

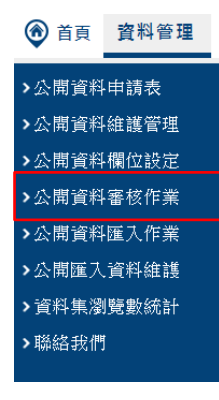

02. 在「公開資料審核作業列表頁」,輸入資料集名稱,點擊【查詢】 即可查找。如下圖:

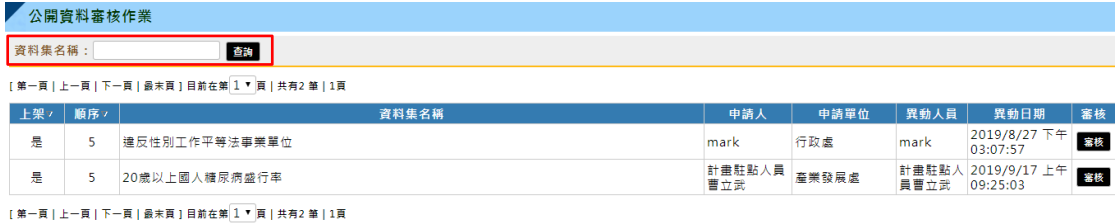

03. 初新增資料集後,預設狀態為「待審」。呈現於「公開資料審核 作業」的資料集,狀態皆為「待審」。如下圖:

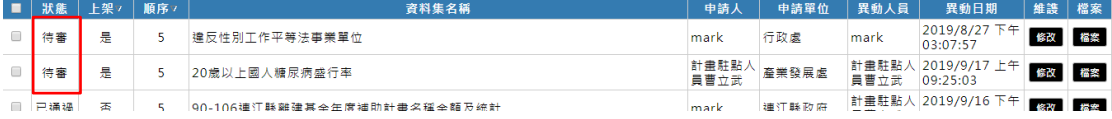

04. 在「公開資料審核作業列表頁」中,點擊【審核】,可至審核頁 面。如下圖:

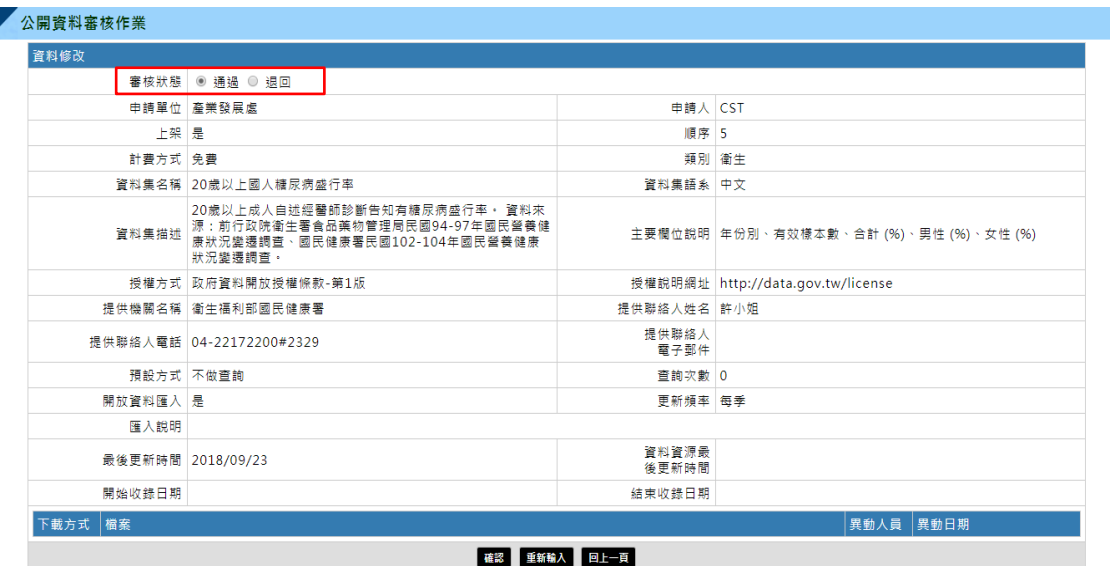

05. 「審核狀態」為【通過】時,此資料集表示審核「已通過」。;為【退 回】時,此資料集表示審核「未通過」。如下圖:

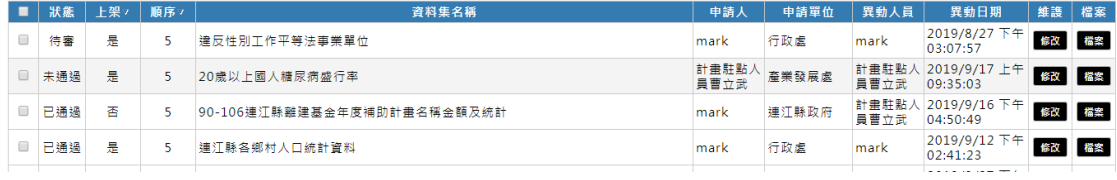

※前台呈現資料集欄位狀態:狀態為【通過】,上架為【是】。 ※前台不呈現資料集欄位狀態:狀態為【通過】,上架為【否】;狀態為【待 審】、【未通過】,不論上架為【是】或【否】。

#### 5. 公開資料匯入作業

01. 點擊【公開資料匯入作業】,供人員進行資料集檔案匯入作業。

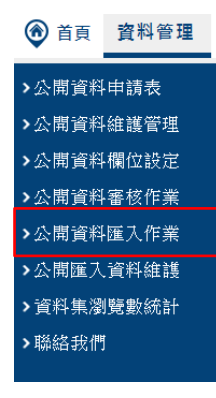

- 02. 欲匯入檔案前,須先完成公開資料欄位設定作業。
- 03. 「公開資料匯入作業頁面」。如下圖:

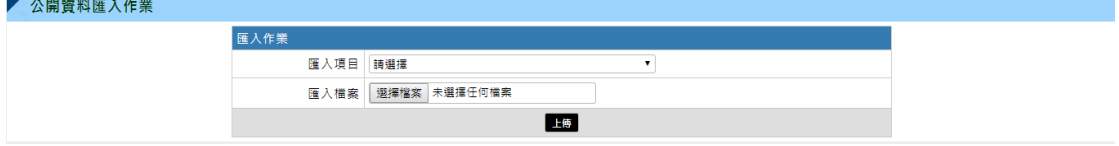

04. 欲上傳檔案,須選擇匯入項目及匯入檔案,點擊【上傳】即可匯 入資料集檔案。如下圖:

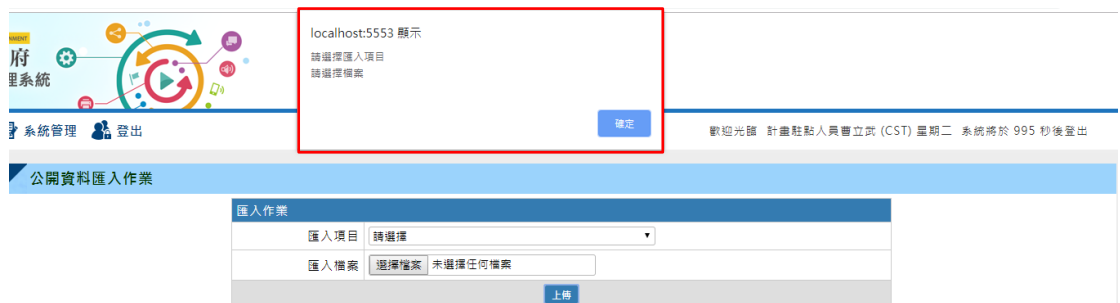

05. 匯入項目只提供「開放資料匯入」欄位為【是】的資料集。 如下圖:

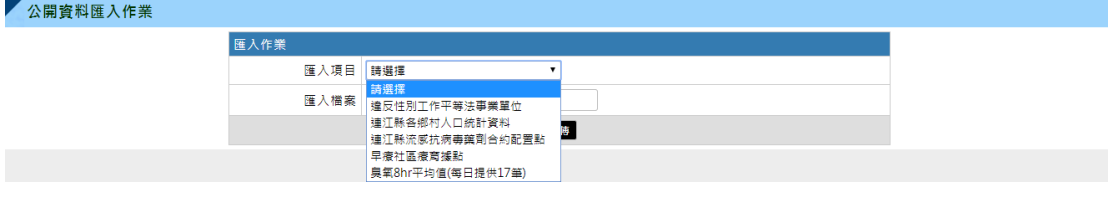

# 06. 匯入格式為初始選擇匯入格式。

.沒有年月挑選,如下圖:

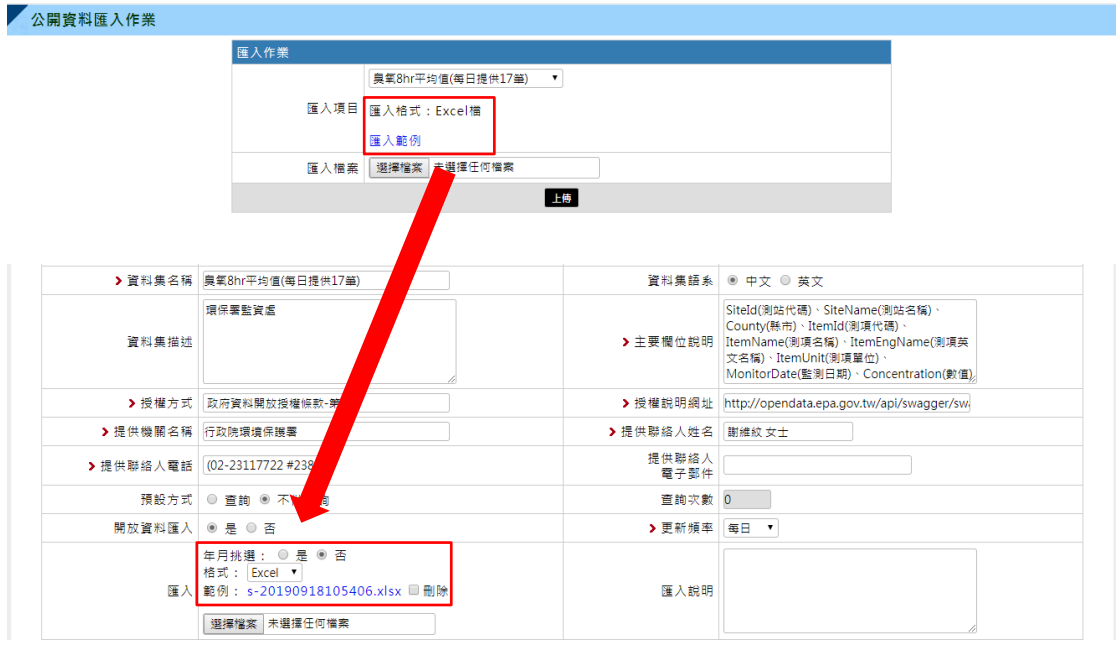

.有年月挑選,如下圖:

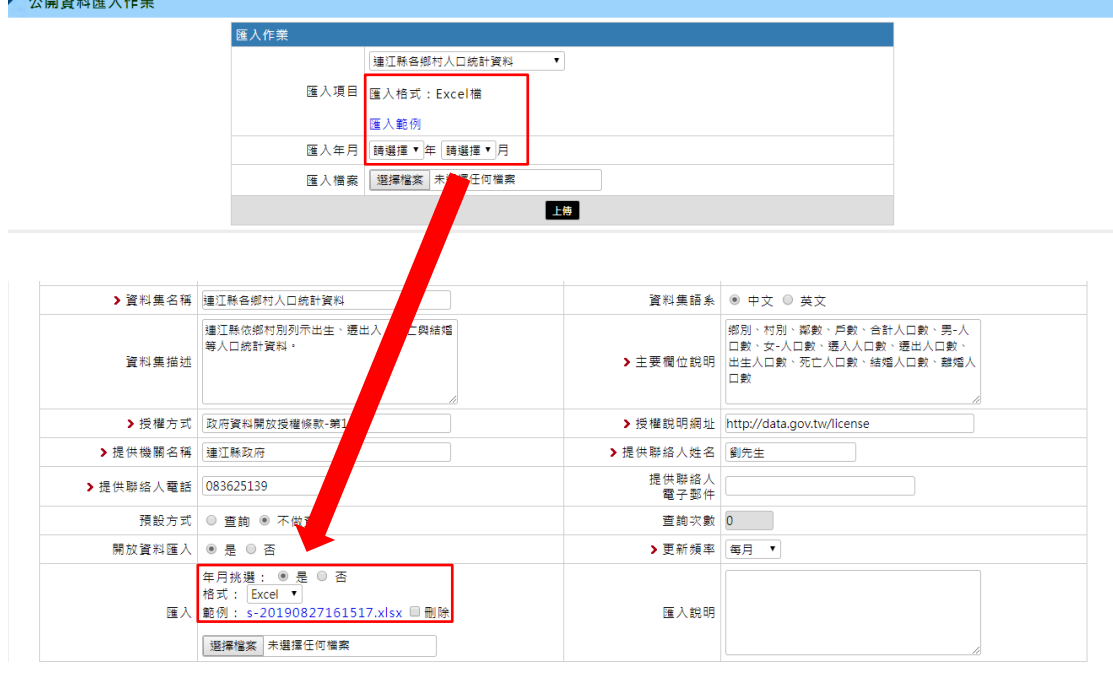

- 07. 匯入檔案時,需要注意匯入檔案欄位數量是否與「公開資料欄位 設定,欄位數量相同,相同者才可匯入。另外,匯入檔案陳列方 式須依下圖規則,方可進行作業。
	- .上實框:欄位名稱。
	- .下實框:欄位對應資料。

·虛框:資料排列方式為直行式,由左至右。 | 欄位數量:9

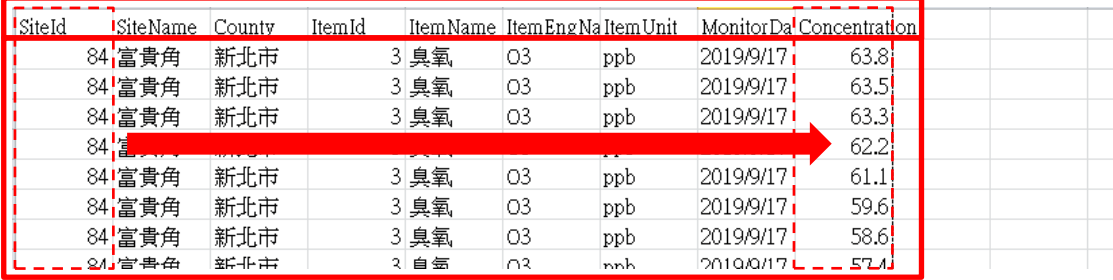

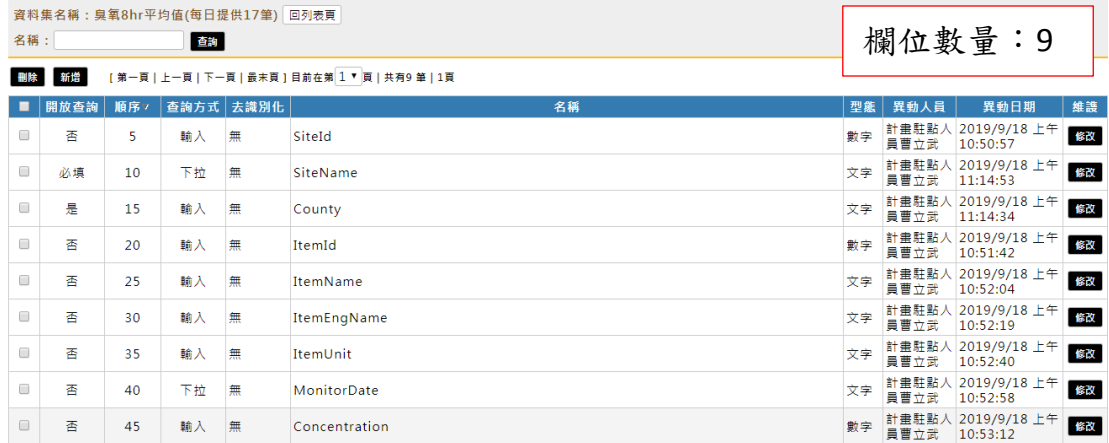

# 6. 公開匯入資料維護

01. 點擊【公開匯入資料維護】,供人員進行資料集內容維護作業。

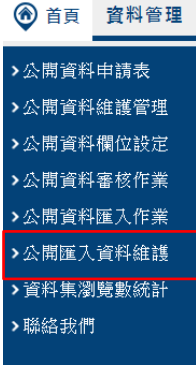

#### 03. 檔案匯入完畢後,可於此功能進行資料維護作業。

04. 若欲查詢特定資料,輸入欄位,點擊【查詢】即可查找。如下圖:

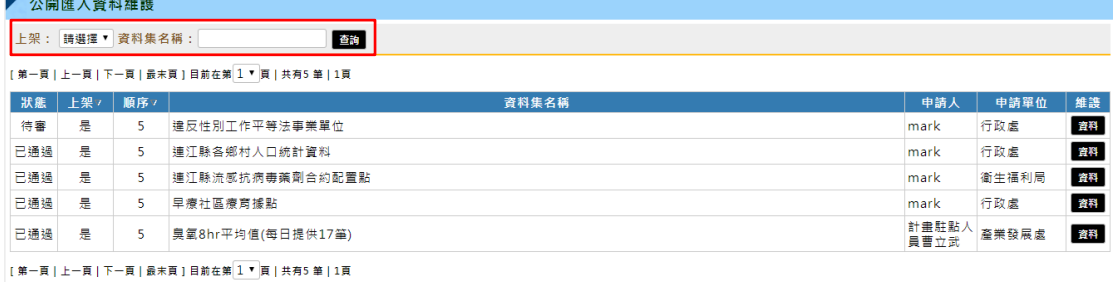

#### 05. 點擊【資料】,可至該資料集資料列表頁。如下圖:

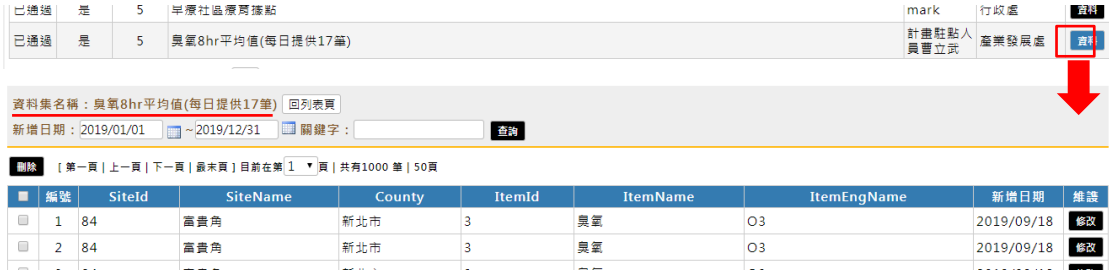

06. 點【回列表頁】可返回至「公開匯入資料維護列表頁」。勾選欲 刪除資料,點擊【刪除】進行刪除作業。欲修改資料,點選【修 改】至資料修改頁。

## 7. 資料集瀏覽數統計

01. 點擊【資料集瀏覽數統計】,供人員查看各資料集當日瀏覽次數。

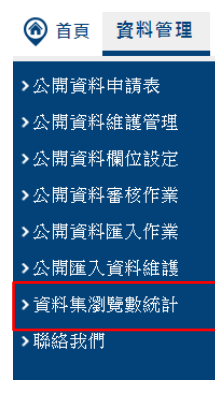

02. 在「資料集瀏覽數統計列表頁」中,若欲查詢特定資料,輸入欄 位,點擊【查詢】即可查找。如下圖:

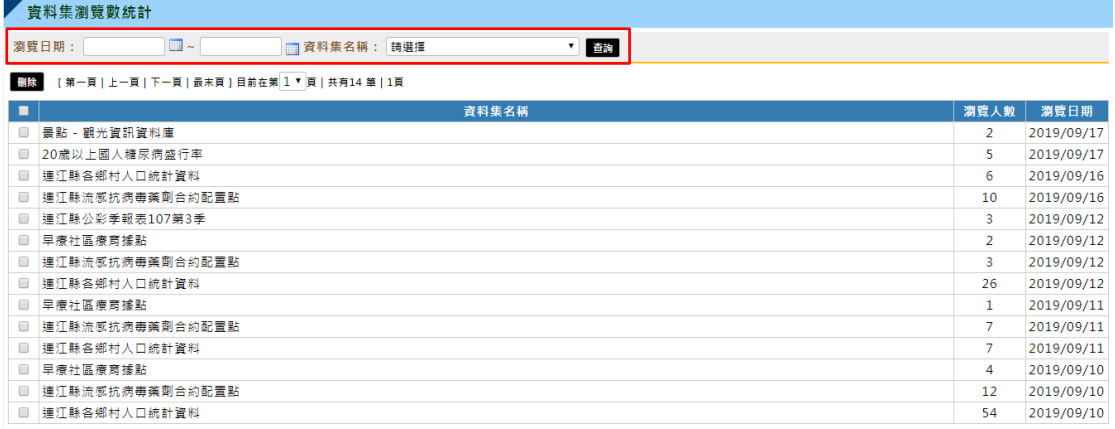

-<br>|【第一百丨 H-百丨下一百丨最末百丨目前在第 1 ▼ 百丨共有14 第丨1百

03. 在「資料集瀏覽數統計列表頁」中,若欲刪除檔案,勾選欲刪除 資料後,點擊【刪除】,即可刪除該筆資料。如下圖:

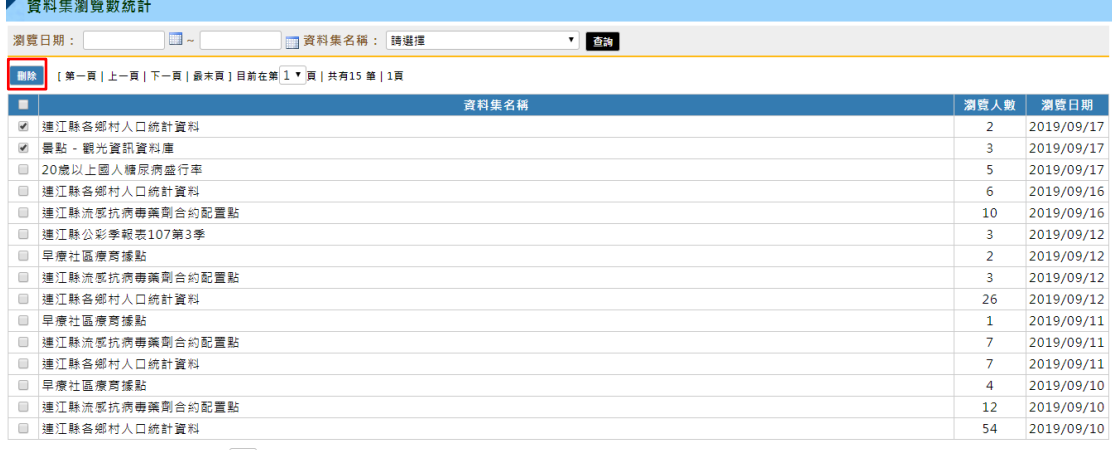

[第一頁 | 上一頁 | 下一頁 | 最末頁 ] 目前在第 ユ ▼ | 頁 | 共有15 筆 | 1頁

## 8. 聯絡我們

01. 點擊【聯絡我們】,查看民眾對本機關建議,並進行回覆作業。

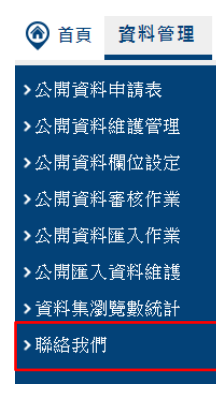

02. 在前台「聯絡我們」中,輸入相關欄位並送出後,訊息將於後台 「聯絡我們」中呈現。

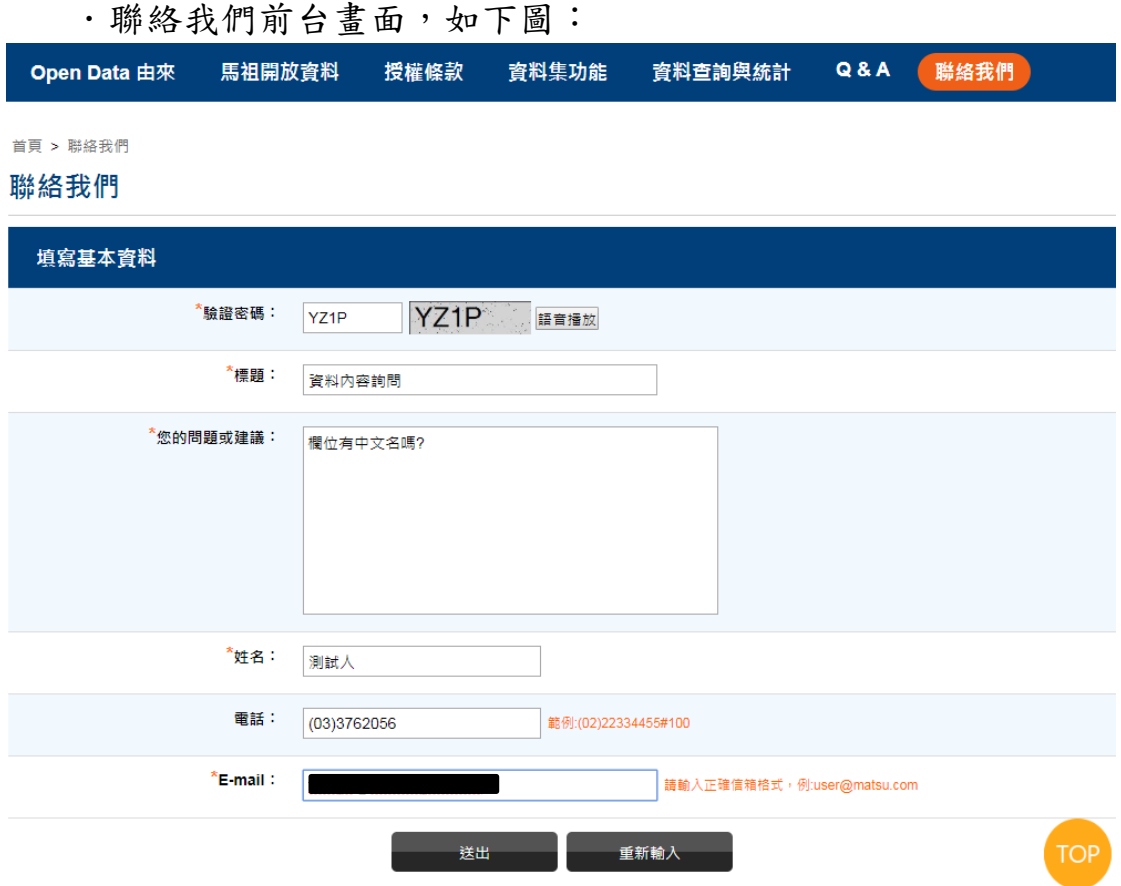

.聯絡我們後台畫面,如下圖:

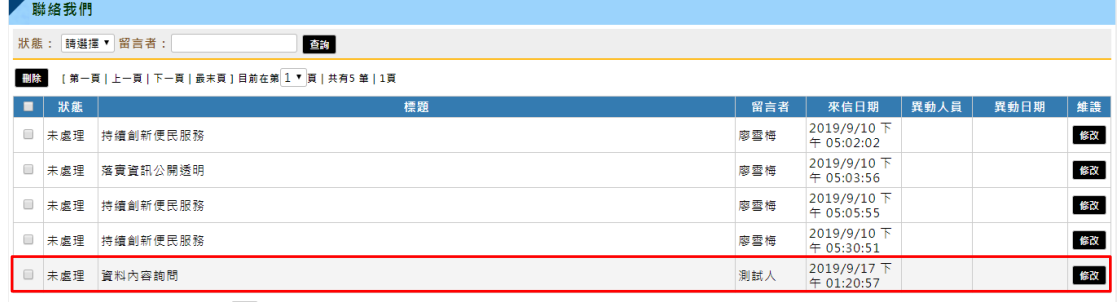

-<br>[第一頁 | 上一頁 | 下一頁 | 最末頁 ] 目前在第 <mark>1 ▼</mark> 頁 | 共有5 筆 | 1頁

03. 在「聯絡我們列表頁」中,點擊【修改】,可至該訊息修改頁面。 如下圖:

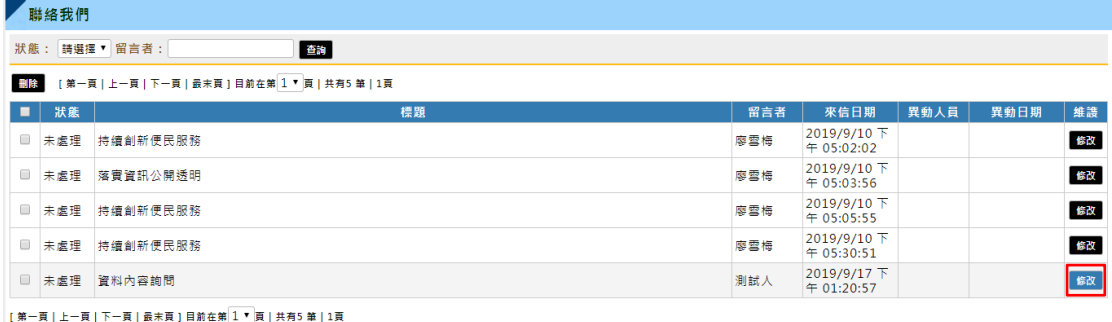

04. 在「聯絡我們修改頁」中,訊息狀態預設【未處理】。如下圖:

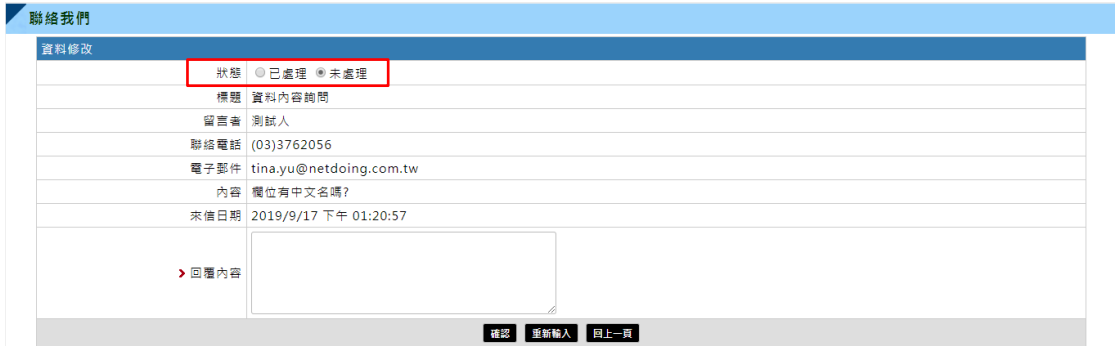

05. 輸入「回覆內容」後,點選【確認】,即可回覆此訊息。如下圖:

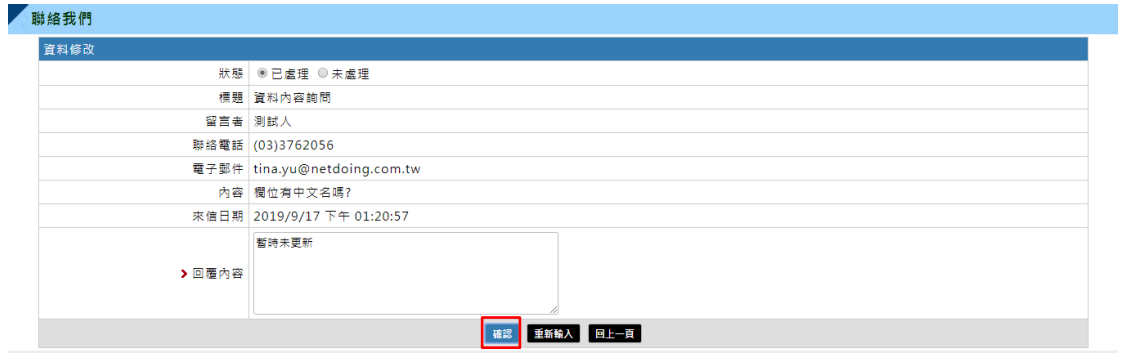

06. 在「聯絡我們列表頁」中,該筆訊息狀態將異動為【已處理】, 並寫入「異動人員」、「異動日期」。如下圖:

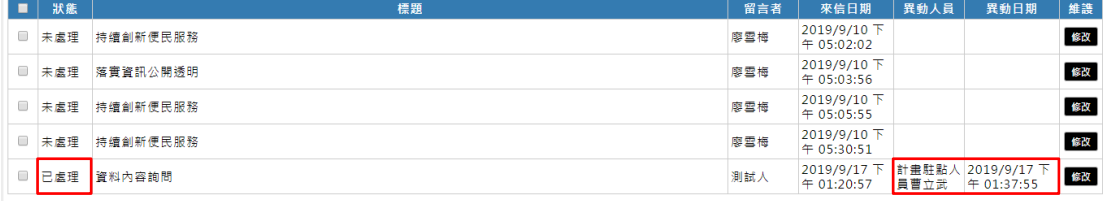

07. 若訊息狀態為【已處理】,請輸入「回覆內容」。如下圖:

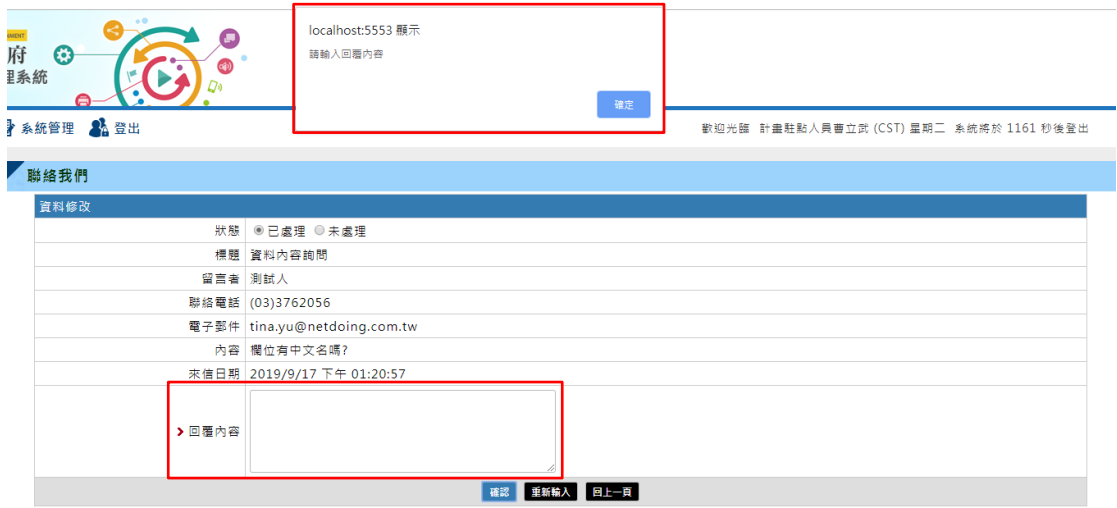

08. 在「聯絡我們列表頁」中,若欲查詢特定資料,輸入欄位,點擊 【查詢】即可查找。如下圖:

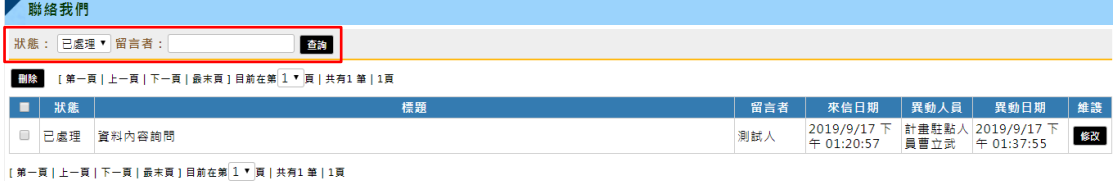

09. 在「聯絡我們列表頁」中,若欲刪除,勾選欲刪除資料,並點選 【刪除】,即可刪除該筆訊息。如下圖:

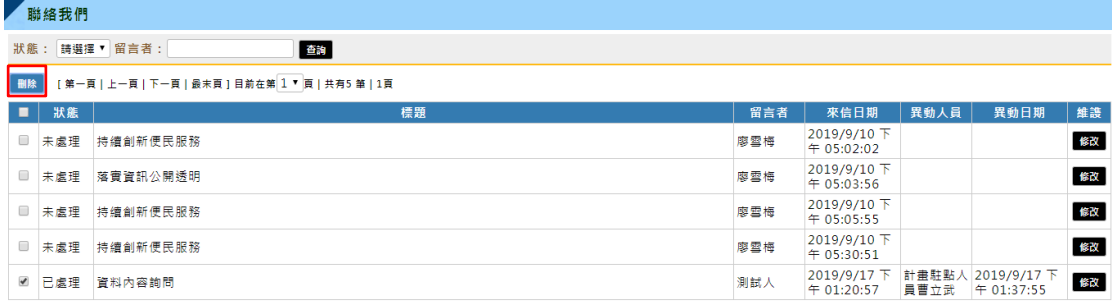

## 二、系統管理

提供管理人員進行系統資料維護作業。

#### 1. 管理人員權限管理

#### 1.1 人員資料維護

01. 登入帳號後,至【系統管理】,點擊【人員資料維護】,可在此管 理人員資料。

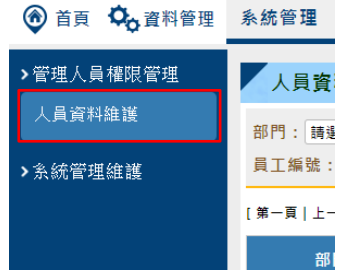

02.在「人員資料維護列表頁」中,若欲查詢特定資料,輸入欄位, 點擊【查詢】即可查找。如下圖:

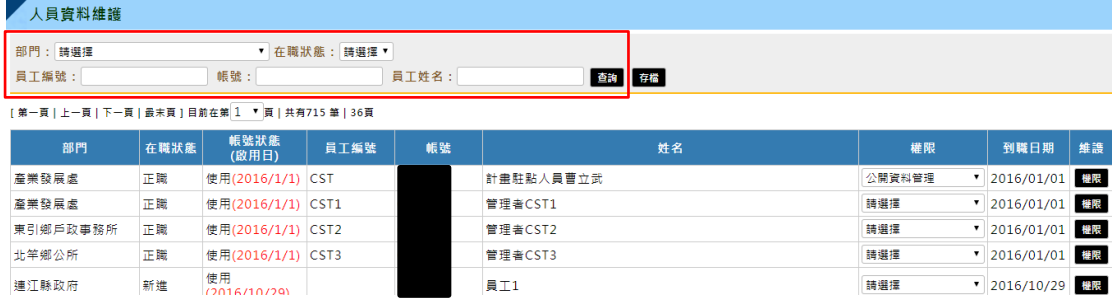

03.在「人員資料維護列表頁」中,若欲更改人員權限,可批次設定 人員權限,點擊【存檔】即完成作業。如下圖:

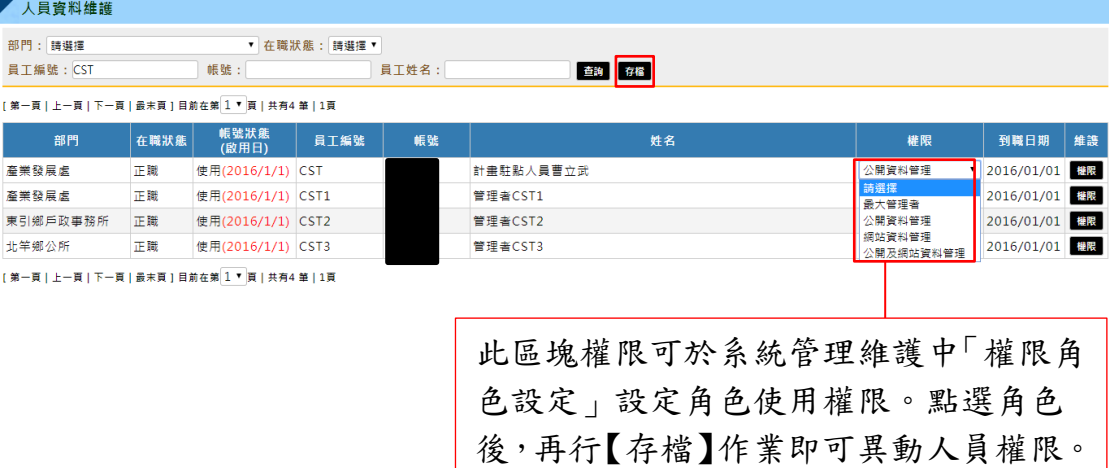

04.在「人員資料維護列表頁」中,點擊【權限】,可至該人員權限維 護頁面。如下圖:

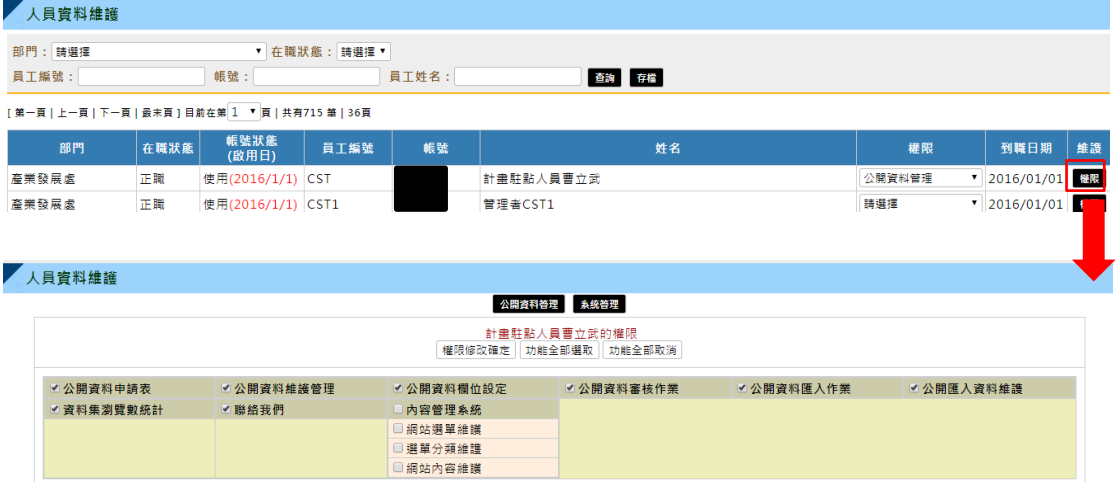

- 05.點擊【公開資料管理】、【系統管理】,可切換至該權限維護頁面。
- 人員資料維護 公開資料答理 系统管理 ■公開資料申請表 ■公開資料維護管理 ■公開資料欄位設定 ■ 公開資料審核作業 ■公開資料匯入作業 2 公開匯入資料維護 ■資料集瀏覽數統計 ■ 聯絡我們 口內容管理系統 ■撰單分類維護 □網站內容維護
- .【公開資料管理】權限維護頁面,如下圖:

.【系統管理】權限維護頁面,如下圖:

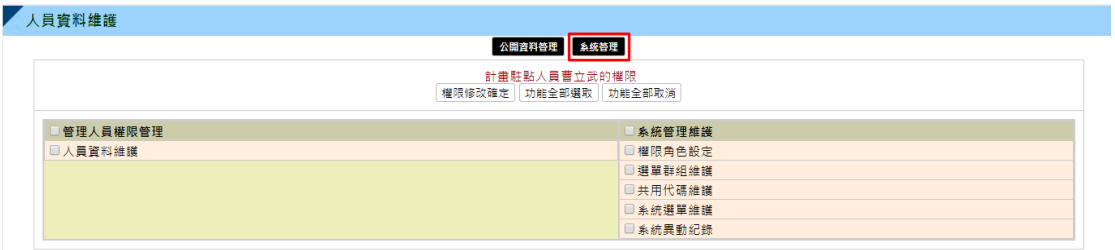

06.在「人員資料維護權限維護頁」中,若欲勾選所有權限,點選【功 能全部選取】,即可全部選取;反之,【功能全部取消】,即權限全 不勾選。確認勾選完成後,點擊【權限修改確定】,即可完成作業。

#### 2. 系統管理維護

提供人員進行系統相關維護作業。

#### <span id="page-27-0"></span>2.1 權限角色設定

01.至【系統管理維護】,點擊【權限角色設定】,可以在此設定系統 各角色權限資料。

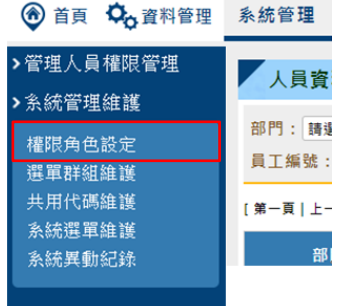

02.在「權限角色設定列表頁」中,若欲查詢特定資料,輸入欄位, 點擊【查詢】即可查找。如下圖:

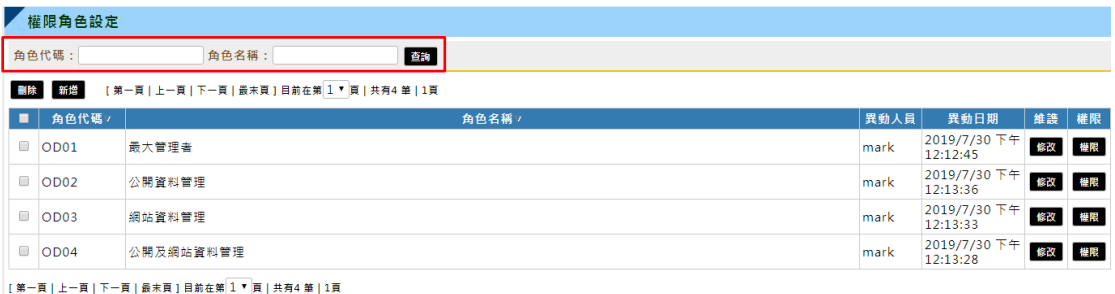

03.在「權限角色設定列表頁」中,若欲刪除,點擊【刪除】即完成 作業。如下圖:

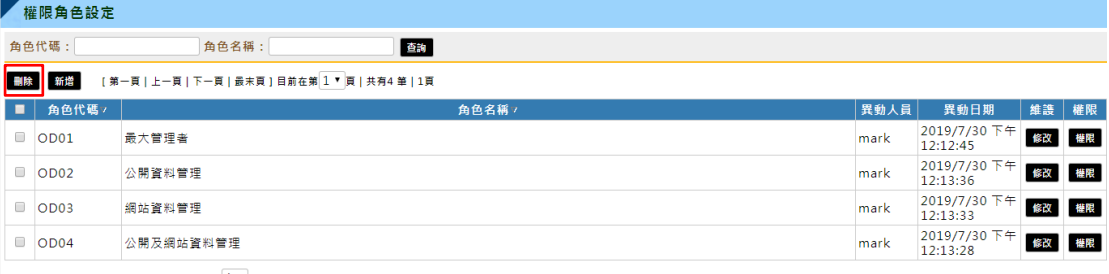

| [第一頁 | 上一頁 | 下一頁 | 最末頁 ] 目前在第 <mark>1 ▼</mark> 頁 | 共有4 第 | 1頁

04.在「權限角色設定列表頁」中,點擊【新增】即可至新增頁面。 輸入必填欄位,點擊【確認】即完成作業。如下圖:

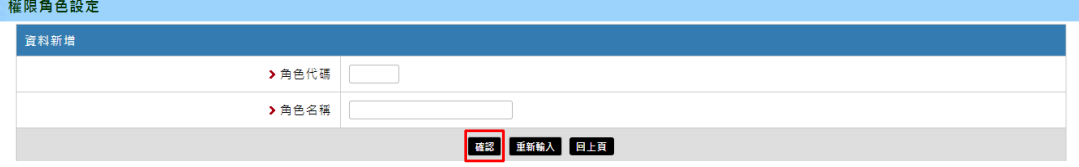

- 05.在「權限角色設定列表頁」中,點擊【修改】即可至修改頁面。 輸入必填欄位,點擊【確認】即完成作業。
- 06.在「權限角色設定列表頁」中,點擊【權限】,可至權限維護頁面。 如下圖:

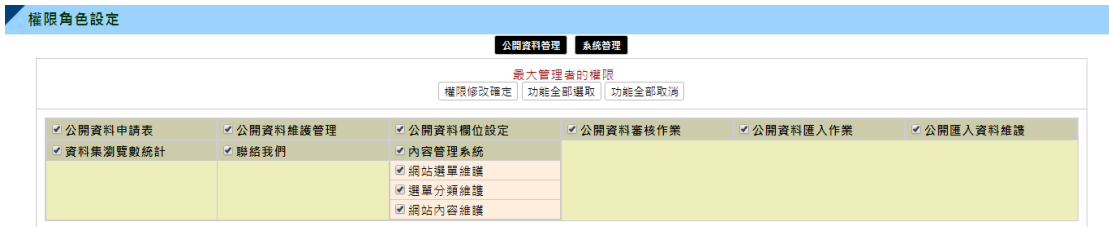

07.點擊【公開資料管理】、【系統管理】,可切換至該權限維護頁面。

.【公開資料管理】權限維護頁面,如下圖:

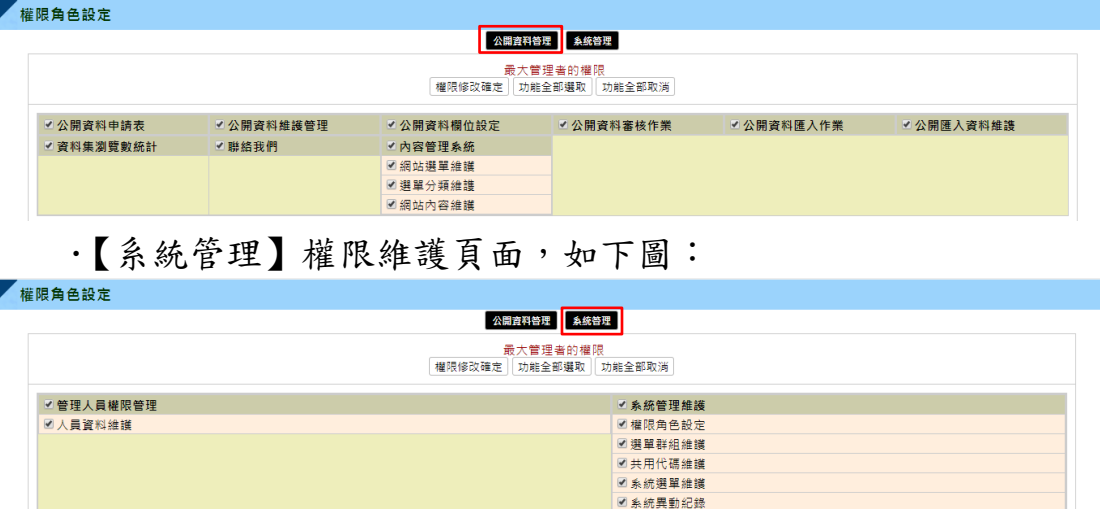

08.在「權限角色設定權限維護頁」中,若欲勾選所有權限,點選【功 能全部選取】,即可全部選取;反之,【功能全部取消】,即權限全 不勾選。確認勾選完成後,點擊【權限修改確定】,即可完成作業。

#### <span id="page-29-0"></span>2.2 選單群組維護

01.點擊【選單群組維護】,可以在此維護後台選單資料。

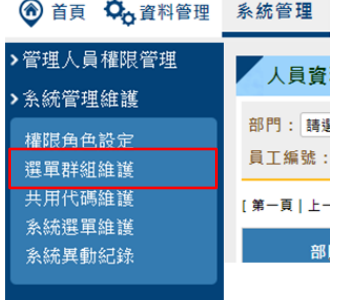

#### 02.「選單群組維護」用來維護後台選單群組內容。如下圖:

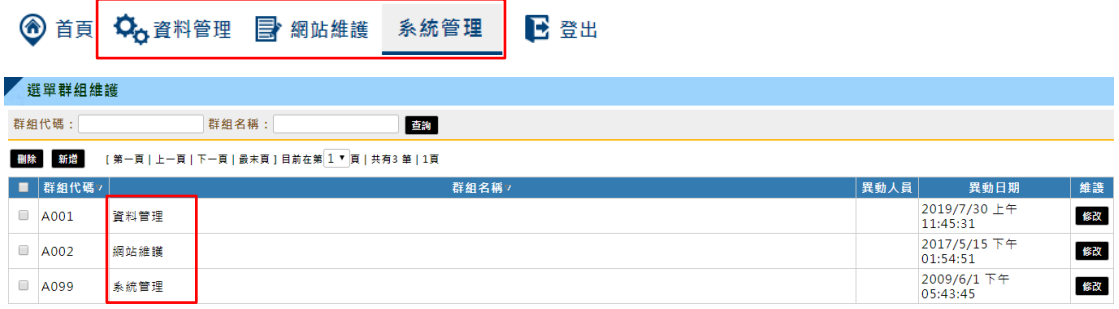

[第一頁 | 上一頁 | 下一頁 | 最末頁 ] 目前在第  $1$  ▼ 頁 | 共有3 筆 | 1頁

# 03.在「選單群組維護列表頁」中,若欲查詢特定資料,輸入欄位, 點擊【查詢】即可查找。

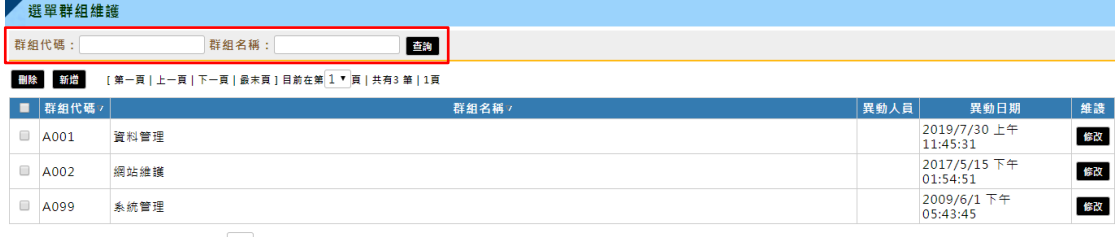

-<br>[第一頁 | 上一頁 | 下一頁 | 最末頁 ] 目前在第 <mark>1 ▼</mark> 頁 | 共有3 筆 | 1頁

# 04.在「選單群組維護列表頁」中,若欲刪除,點擊【刪除】即完成 作業。如下圖:

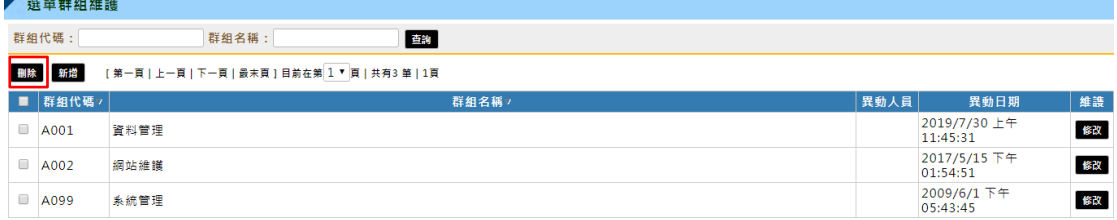

[第一頁 | 上一頁 | 下一頁 | 最末頁 ] 目前在第│1▼ 頁 | 共有3 筆 | 1頁

05.在「選單群組維護列表頁」中,點擊【新增】即可至新增頁面。 輸入必填欄位,點擊【確認】即完成作業。如下圖:

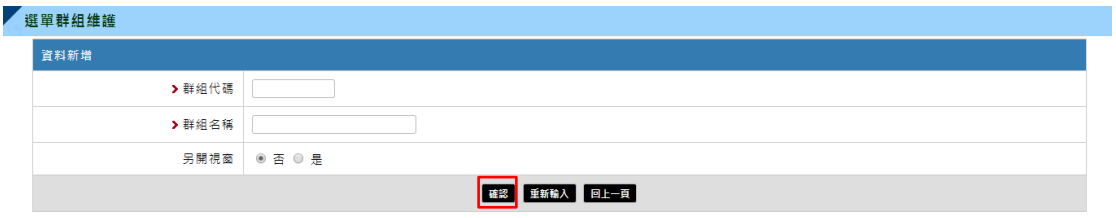

06.在「選單群組維護列表頁」中,點擊【修改】即可至修改頁面。 輸入必填欄位,點擊【確認】即完成作業。

# <span id="page-31-0"></span>2.3 共用代碼維護

01.點擊【共用代碼維護】,可以在此維護系統使用到的代碼資料。

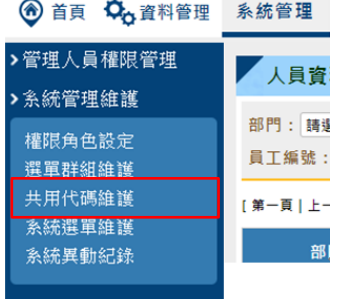

# 02. 可以在此管理系統使用到的代碼資料。如下圖:

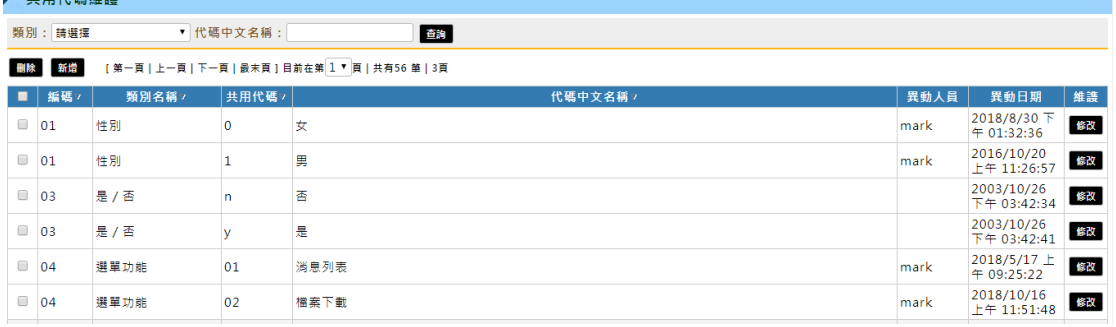

#### 03.若欲查詢特定資料,輸入欄位,點擊【查詢】即可查找。

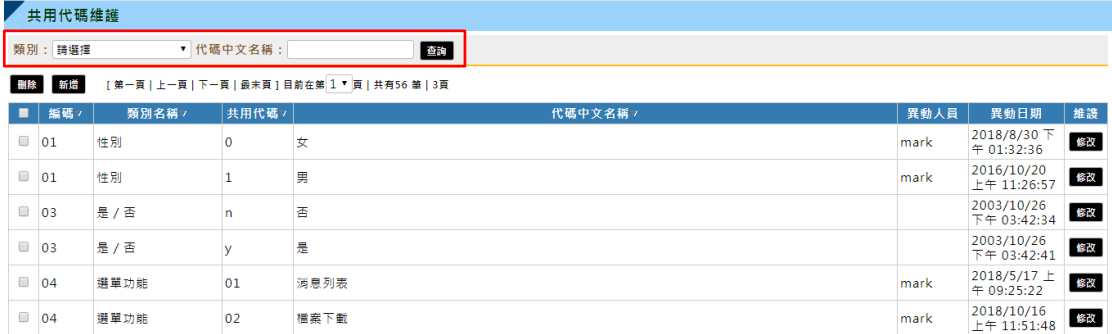

### 04.若欲刪除,點擊【刪除】即完成作業。如下圖:

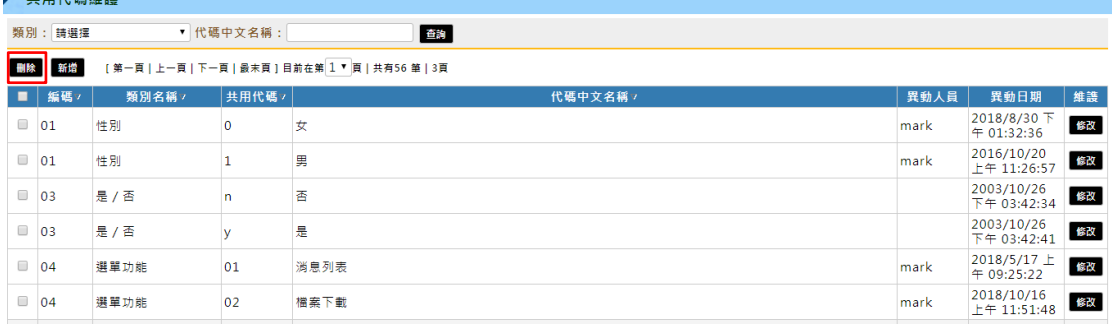

05.在「共用代碼列表頁」中,點擊【新增】即可至新增頁面。輸入 必填欄位,點擊【確認】即完成作業。如下圖:

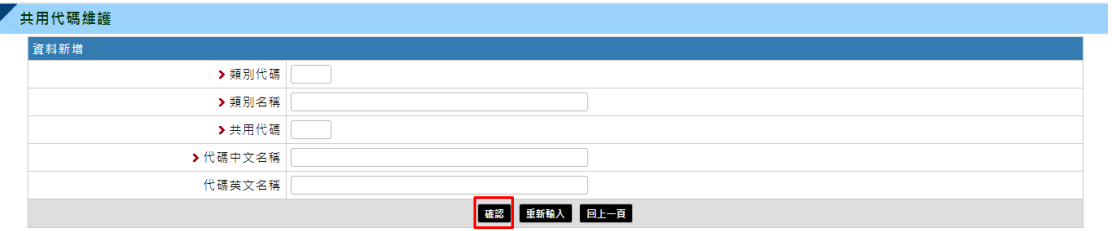

06.在「共用代碼列表頁」中,點擊【修改】即可至修改頁面。輸入 必填欄位,點擊【確認】即完成作業。

## <span id="page-33-0"></span>2.4 系統選單維護

01.點擊【系統選單維護】,供人員可在此管理系統選單資料。

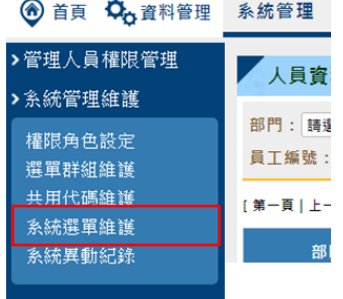

# 02.若欲查詢特定資料,輸入欄位,點擊【查詢】即可查找。

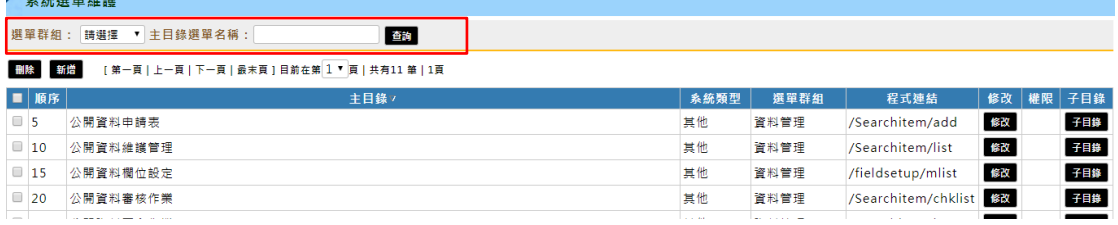

# 03.若欲刪除,點擊【刪除】即完成作業。如下圖:

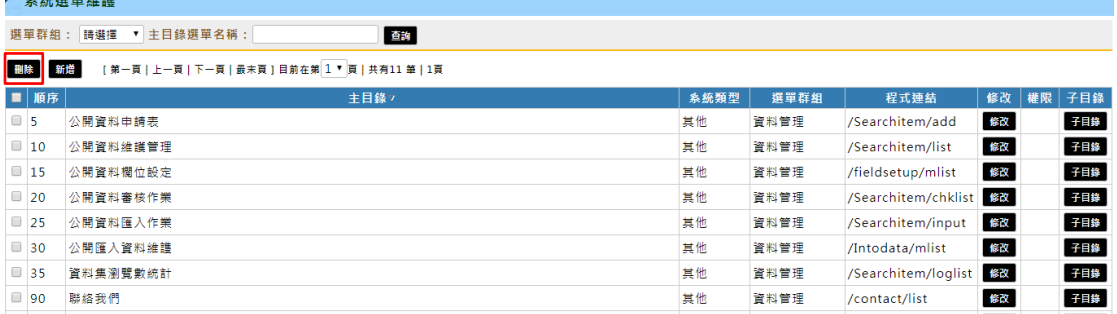

04.在「系統選單維護列表頁」中,點擊【新增】即可至新增頁面。 輸入必填欄位,點擊【確認】即完成作業。如下圖:

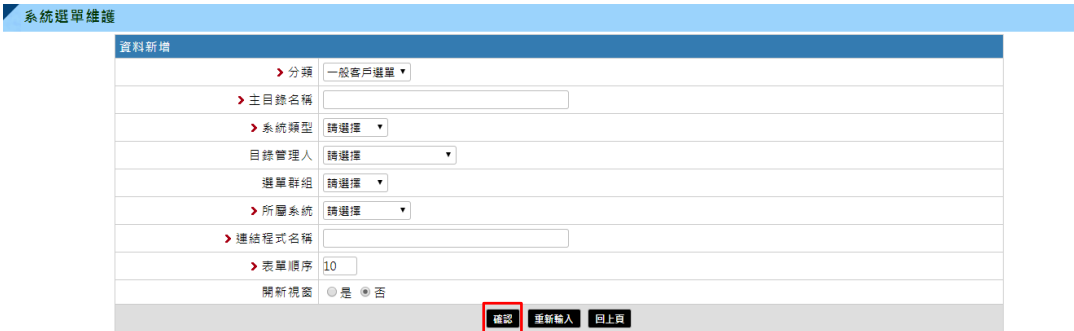

05.在「系統選單維護列表頁」中,點擊【修改】即可至修改頁面。 輸入必填欄位,點擊【確認】即完成作業。

# 06.在「系統選單維護列表頁」中,點擊【子目錄】即可至選單目錄 頁面。如下圖:

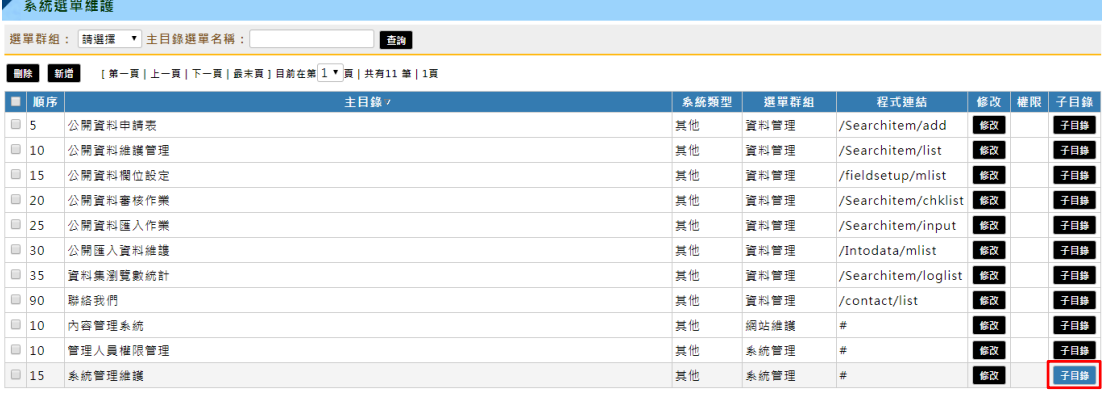

## 07.在子目錄列表頁中,可以進行異動維護作業。如下圖:

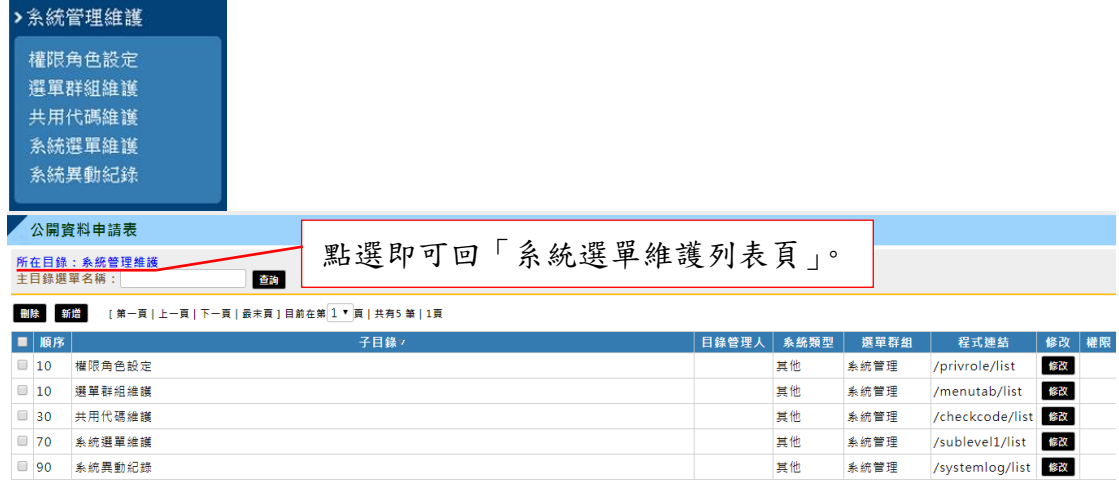

[第一頁 | 上一頁 | 下一頁 | 最末頁 ] 目前在第 <mark>1 ▼</mark> 頁 | 共有5 筆 | 1頁

## <span id="page-35-0"></span>2.5 系統異動紀錄

01.點擊【系統異動紀錄】,可查看各帳號維謢本系統資料的記錄檔。

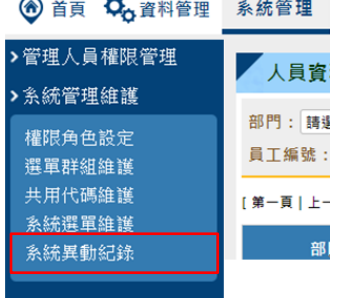

# 02. 若欲查詢特定資料,可輸入相關欄位後,點擊【查詢】。如下圖:

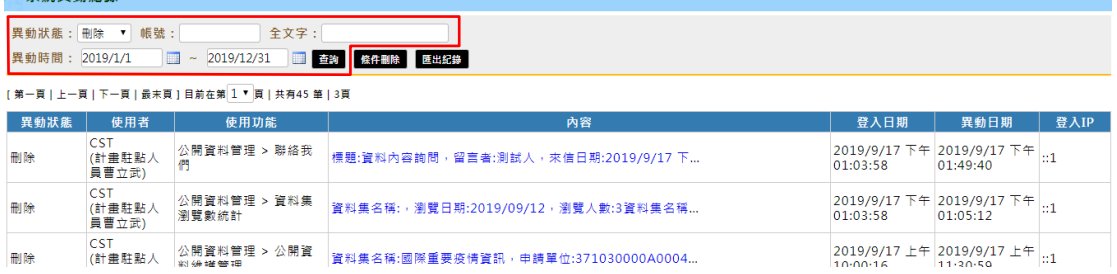

#### 03.點擊【條件刪除】,可刪除異動紀錄資料。如下圖:

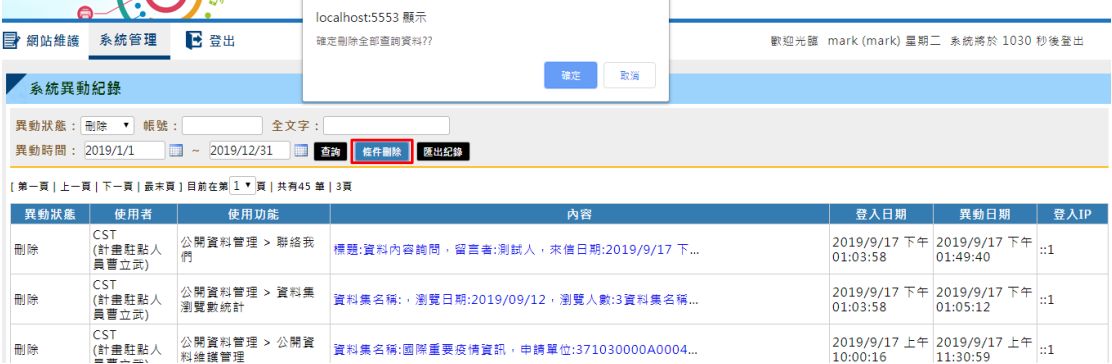

## 04.點擊【匯出紀錄】,可匯出紀錄 EXCEL 檔。如下圖:

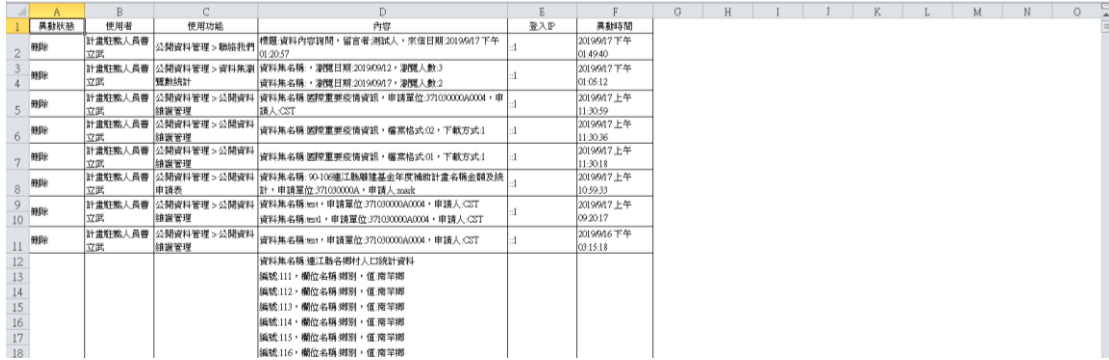